**Pluggit UVC Controller** 

**Modbus TCP/IP** 

# **Pluggit UVC Controller** Page 2/ 52

Date: 20150821Responsible: EO

# **Modbus TCP/IP**

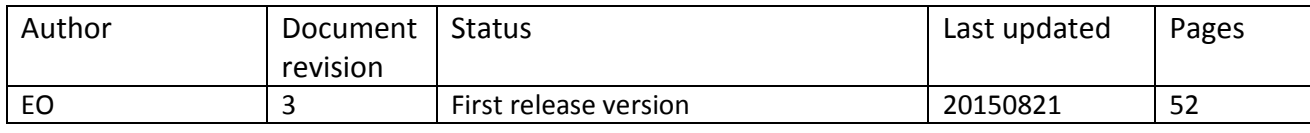

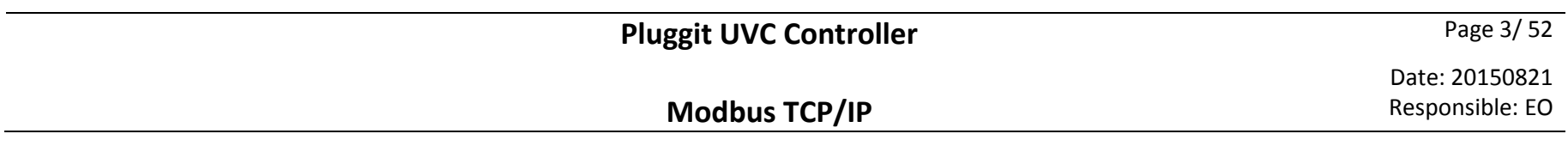

# **Table of Contents**

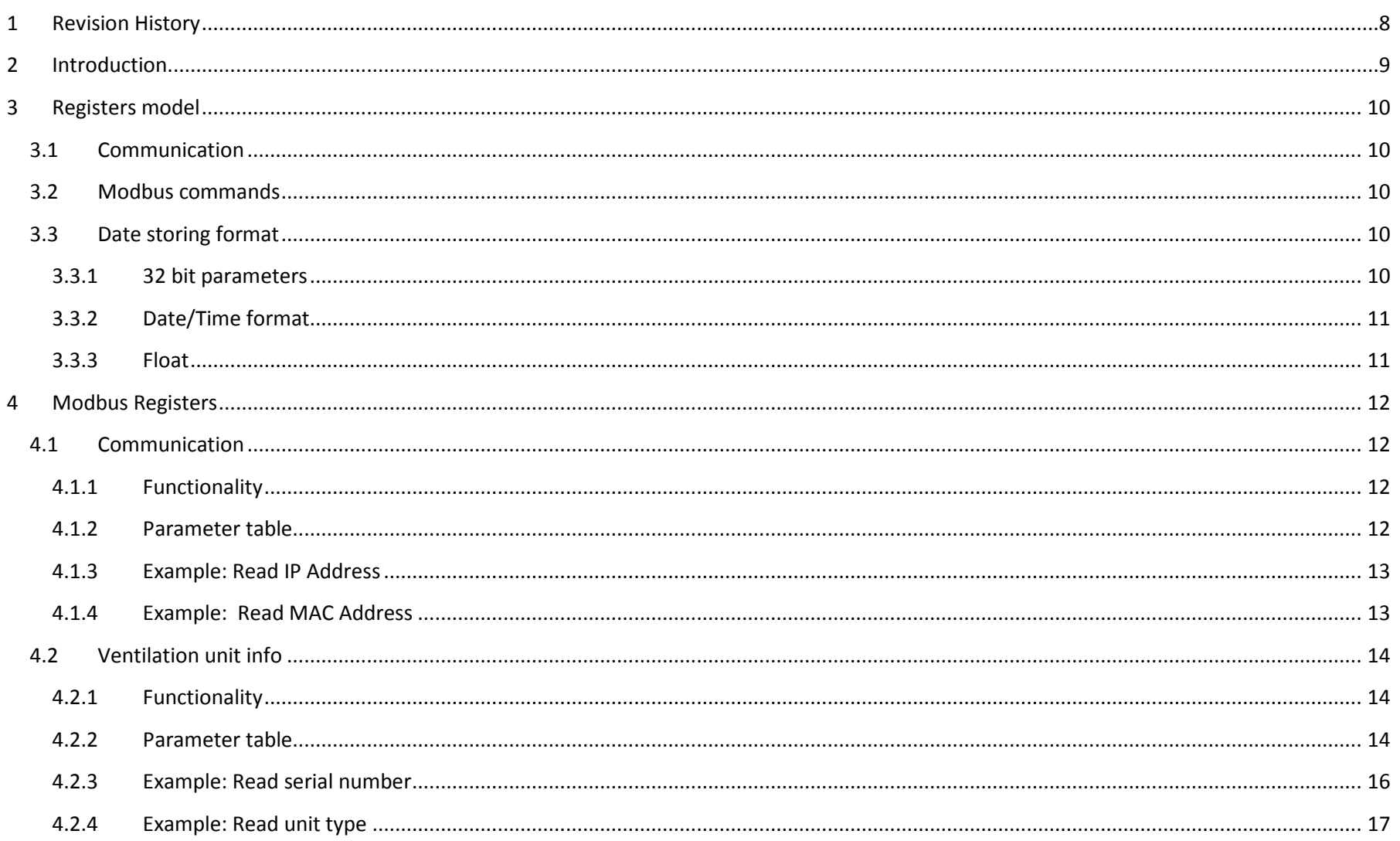

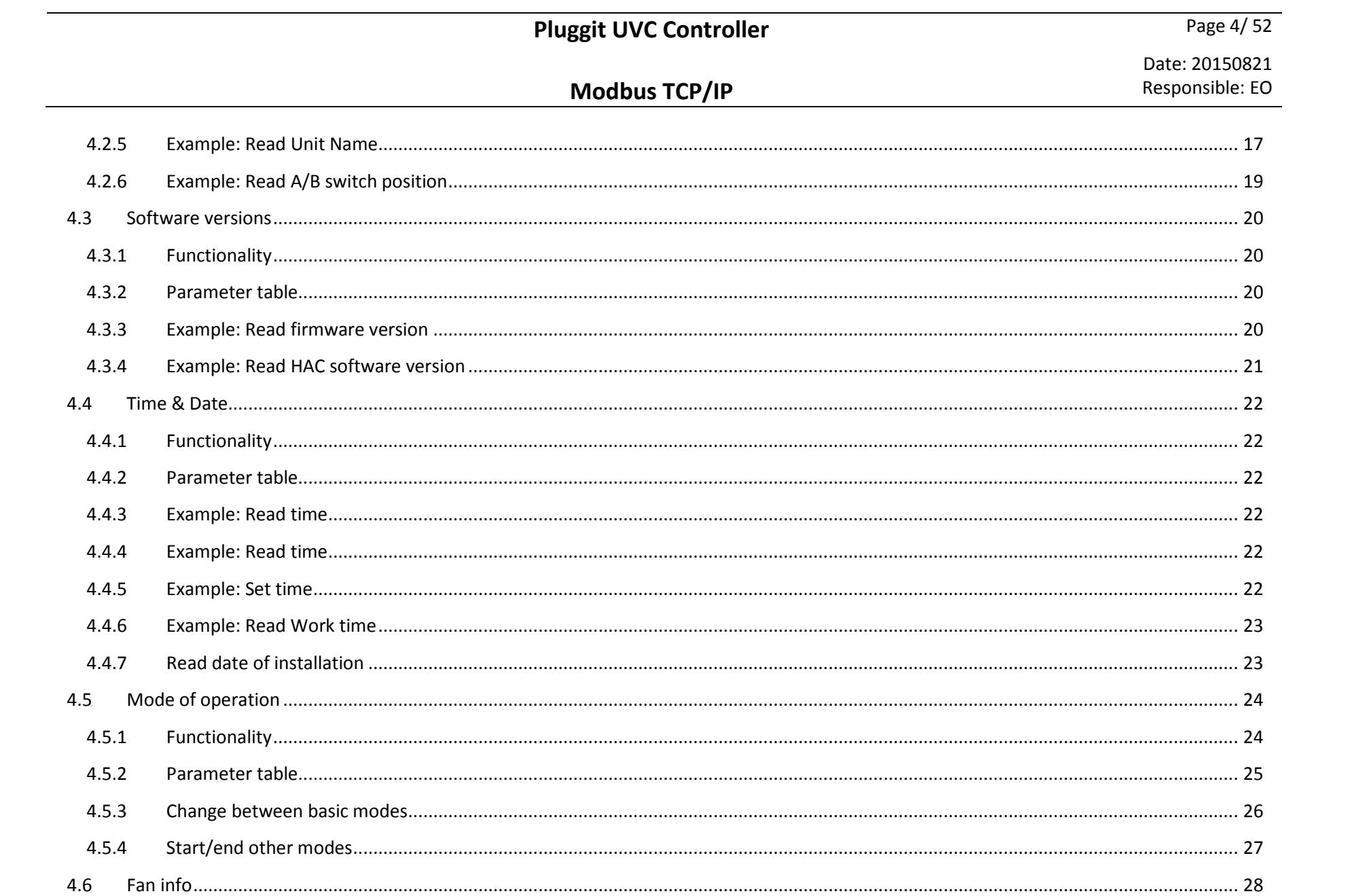

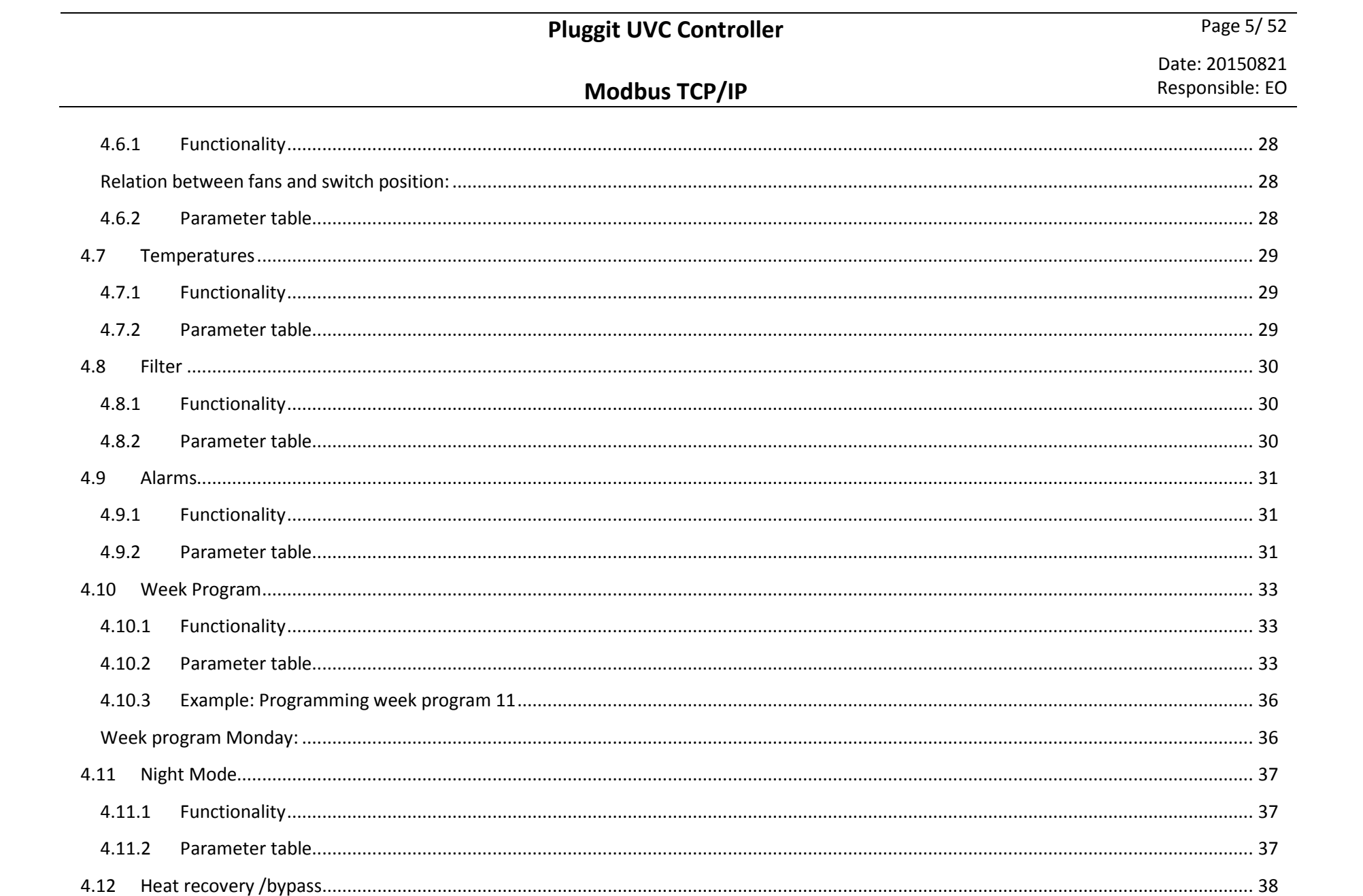

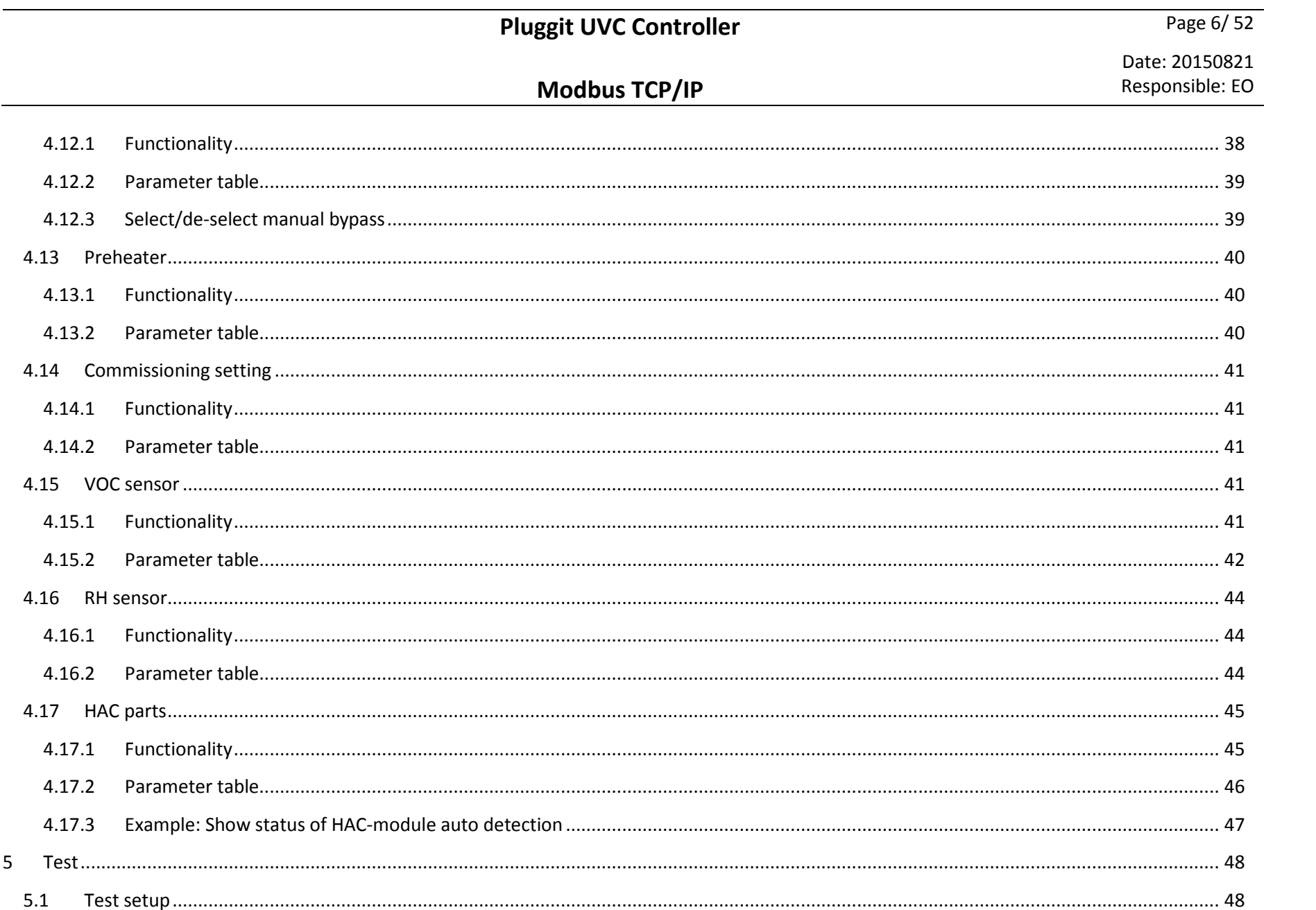

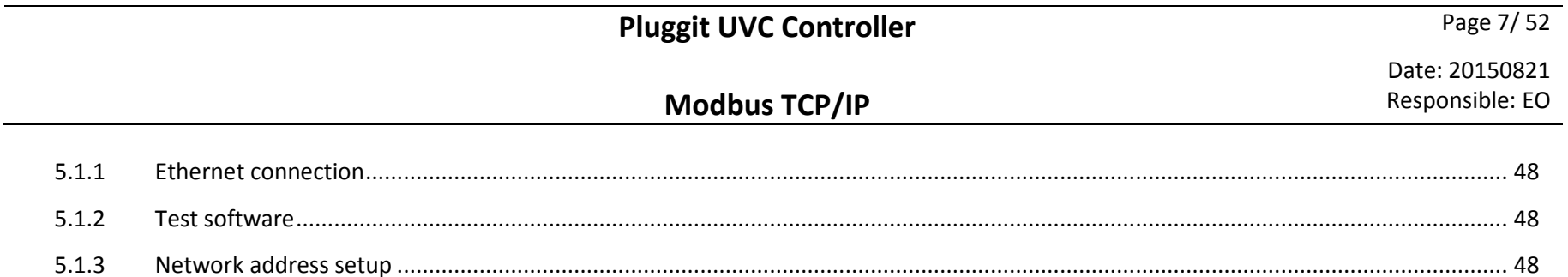

 $5.1.4$ 

# **Pluggit UVC Controller** Page 8/ 52

Date: 20150821

Responsible: EO

**Modbus TCP/IP** 

**1 Revision History** 

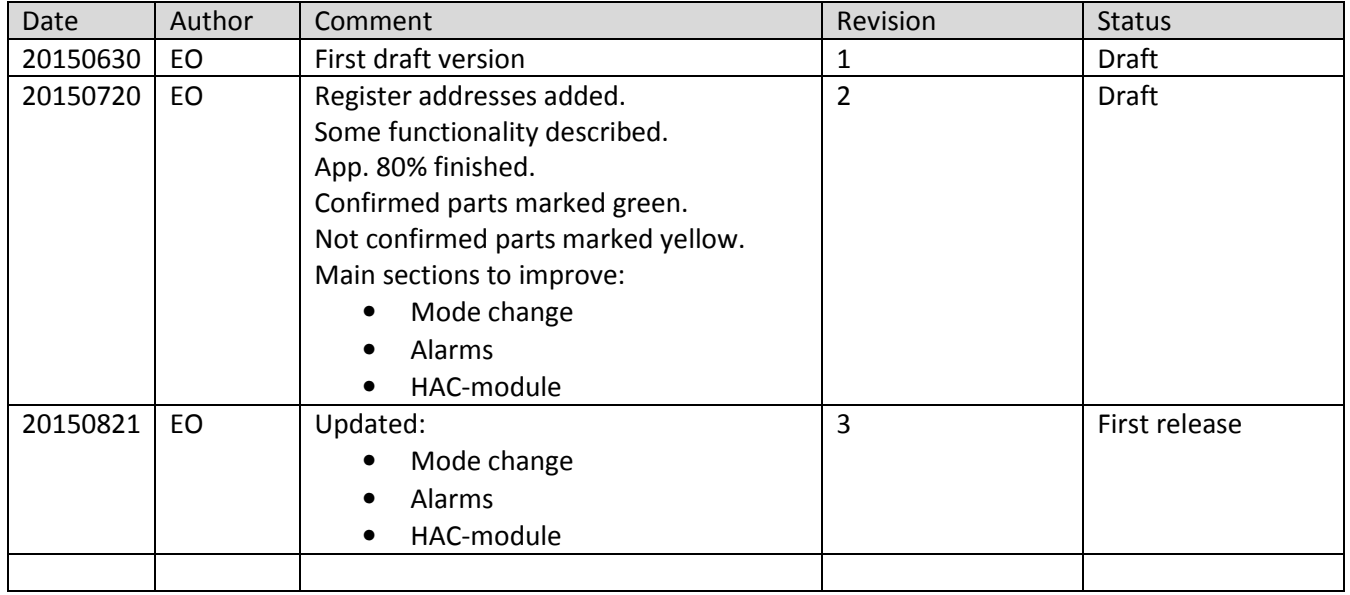

#### **2Introduction**

The new generation of controllers in the Pluggit ventilation units has the possibility to communicate Modbus TCP/IP over the Ethernet port. This is used for Building Management Systems (BMS) or communication with smartphone apps.

The purpose of this document is to describe the functionality of this interface. Functionality has been divided into subchapters. In each subchapter there is a list of used Modbus registers. There are examples included for some of the most complex registers.

In the end of the document, there is an example of how to test the interface.

Date: 20150821Responsible: EO **Modbus TCP/IP** 

#### **3Registers model**

# **3.1 Communication**

For MPCB control the Modbus protocol v 1.1 is used (TCP/IP over Ethernet). System port **502** is used for communication. The ventilation unit has a maximum of 3 sockets to be connected at the same time.

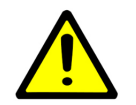

Warning: If socket is unused for 1 minute and more, the connection will be closed by MPCB.

# **3.2 Modbus commands**

The Ventilation unit supports the following commands of Modbus protocol:

- Read holding registers (0x03);
- Write multiple Holding registers (0x10).

# **3.3 Date storing format**

# **3.3.1 32 bit parameters**

All parameters of the ventilation unit have a 32-bits dimension. However the Modbus works with registers which have 16-bits dimension. Each parameter in the ventilation unit is therefore separated in two parts (Low and High). Modbus model stores it like two registers (R0 and R1 according), which are located together in sequence. A register with Low part of parameters has the lower address.

Date: 20150821Responsible: EO

#### **Pluggit UVC Controller Page 11/52**

#### **Example:**

prmT1 – temperature T1, float, modbus addr 40089.

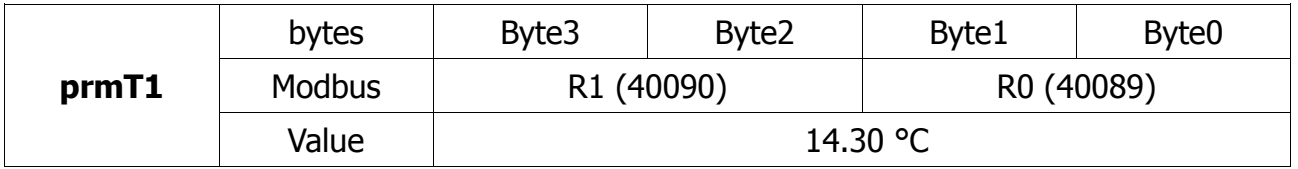

For changing the parameter it is necessary to send both parts of parameter in one packet.

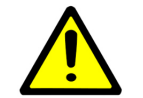

Warning: if the two parts of one parameter are sent to the ventilation unit over different packets, then the parameter will not be written.

# **3.3.2 Date/Time format**

All date/time parameters contain value in Unix time (amount of seconds from 1.1.1970).

# **3.3.3 Float**

A floating point value is 32 bits, but Modbus uses 16 bit registers therefore this 32 bit value is mapped to two register. The sequence used is CDAB.

# **4 Modbus Registers**

# **4.1 Communication**

Network settings can be read over Modbus.

#### **4.1.1 Functionality**

Default network settings can be changed using the PC Configuration Tool. After change of network settings, the ventilation unit must be restarted.

If DHCP is enabled, then the router will assign an IP-address to the ventilation unit at start up.

If DHCP is disabled, manual set addresses will be assigned to the ventilation unit at start up.

#### **4.1.2 Parameter table**

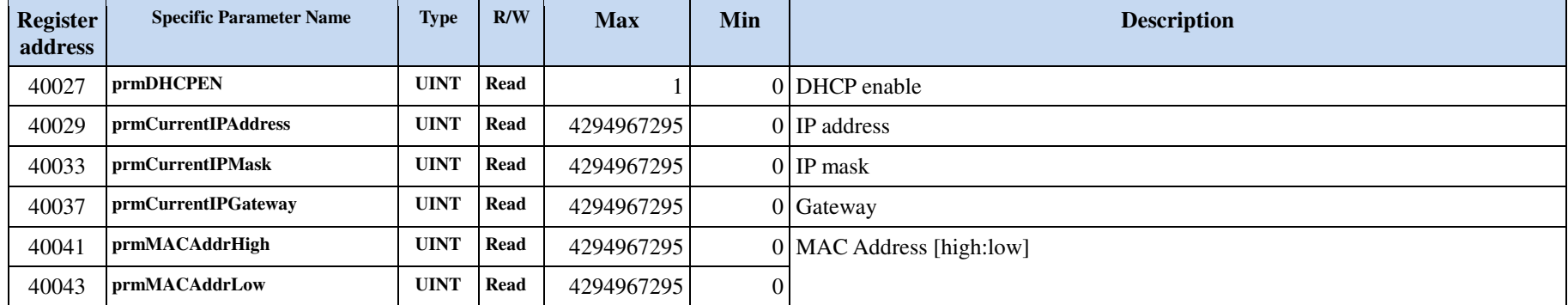

# **Modbus TCP/IP**

#### **4.1.3 Example: Read IP Address**

Read from ventilation unit:

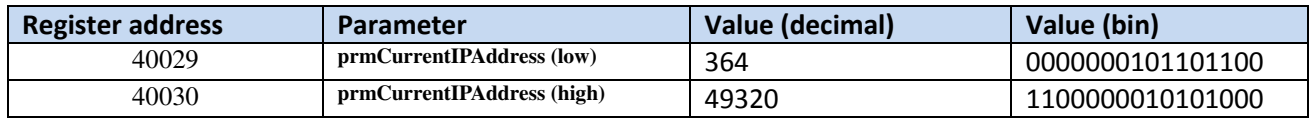

Conversion:

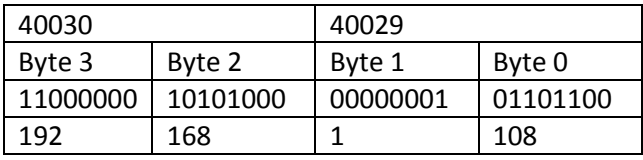

Current IP address is therefore:

192.168.1.108

#### **4.1.4 Example: Read MAC Address**

Read from ventilation unit:

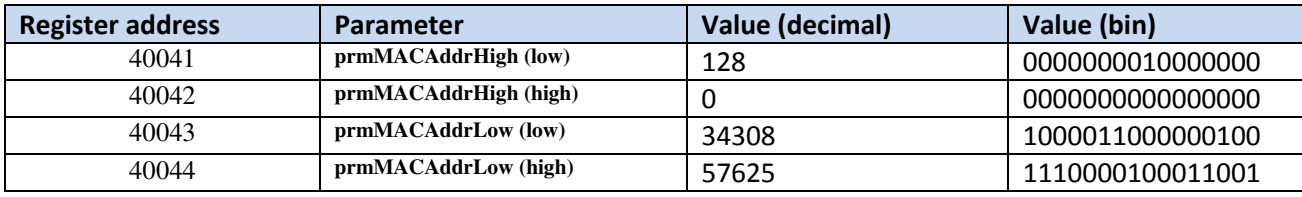

# **Pluggit UVC Controller** Page 14/52

Date: 20150821Responsible: EO

#### **Modbus TCP/IP**

Conversion:

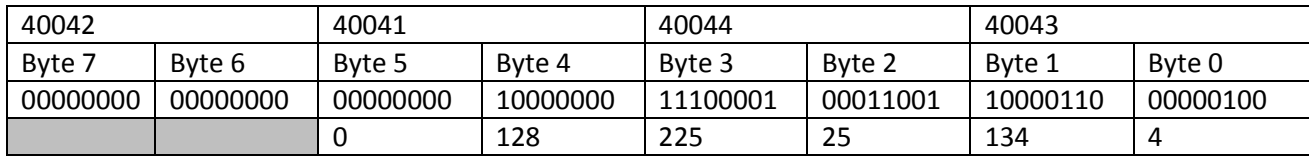

MAC Address is represented by Byte 0 to 5. The MAC Address is therefore: 0.128.225.25.134.4

# **4.2 Ventilation unit info**

# **4.2.1 Functionality**

#### **4.2.2 Parameter table**

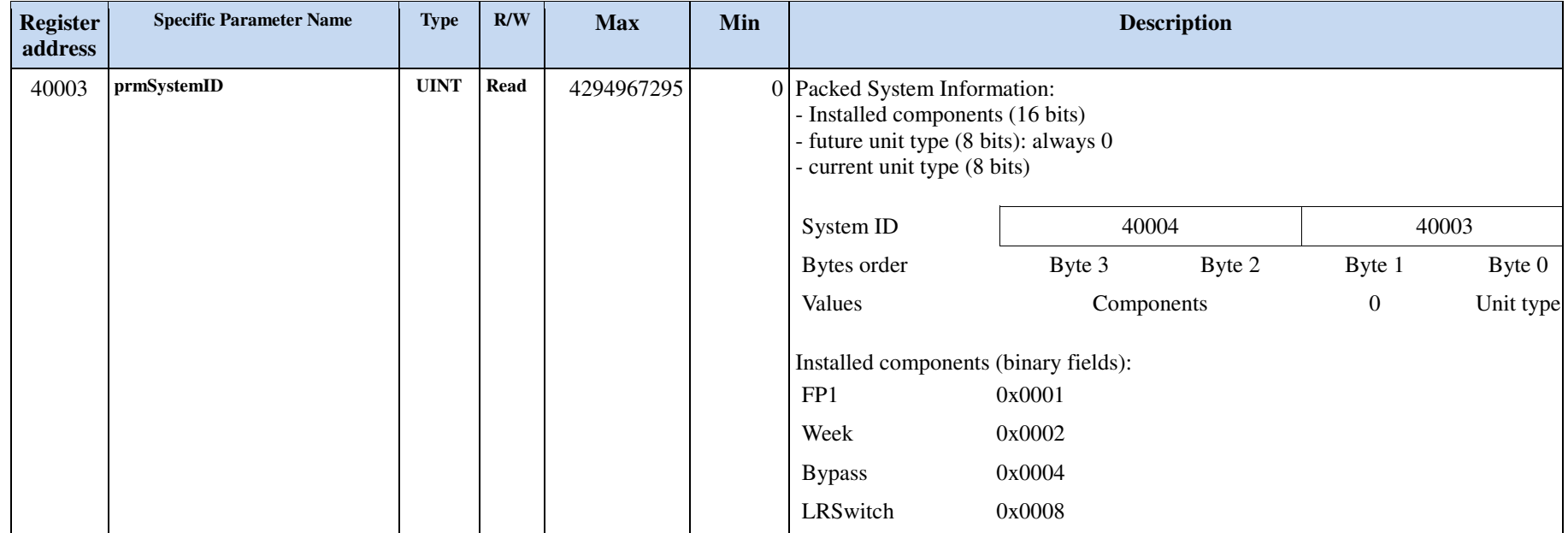

# **Pluggit UVC Controller** Page 15/52

Date: 20150821Responsible: EO

# **Modbus TCP/IP**

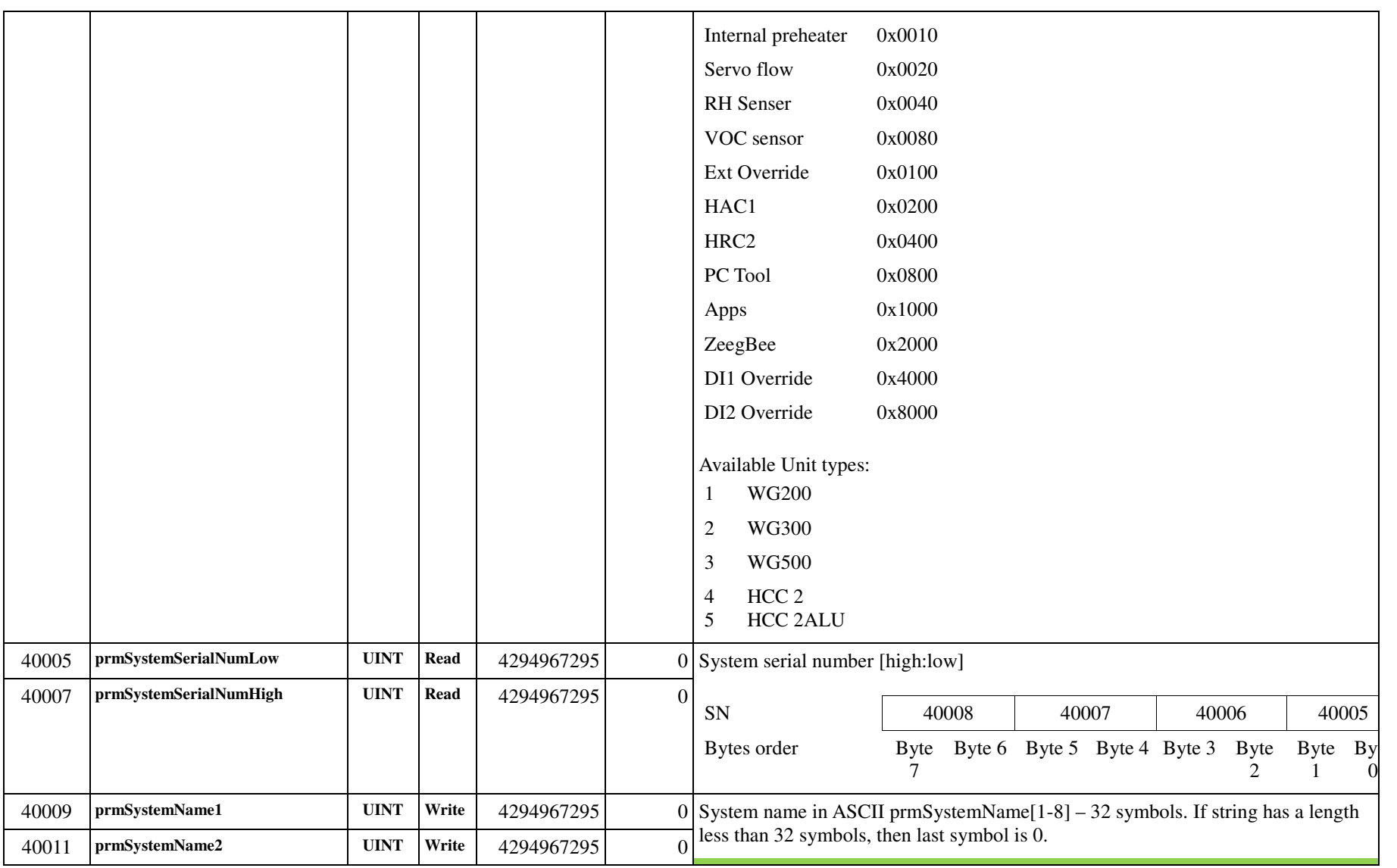

# **Pluggit UVC Controller** Page 16/52

# **Modbus TCP/IP**

Date: 20150821Responsible: EO

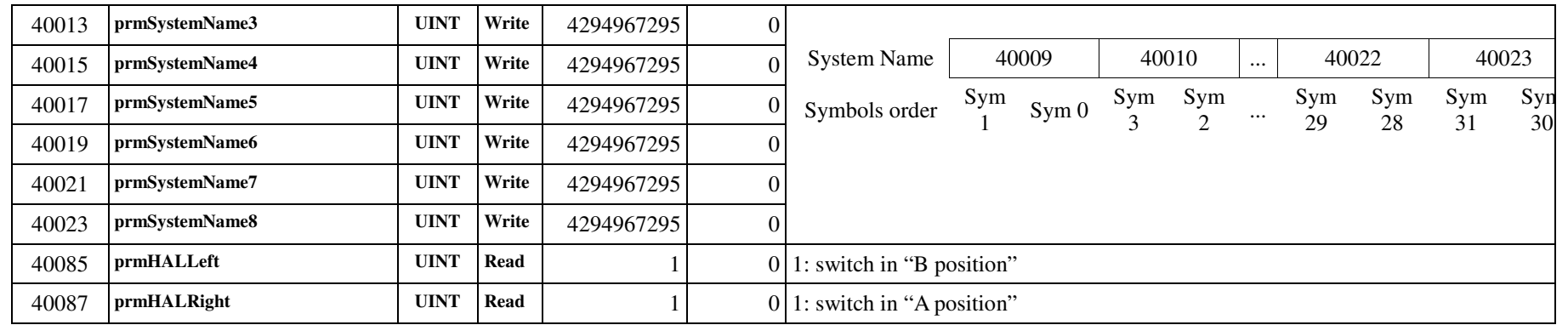

# **4.2.3 Example: Read serial number**

Read from ventilation unit:

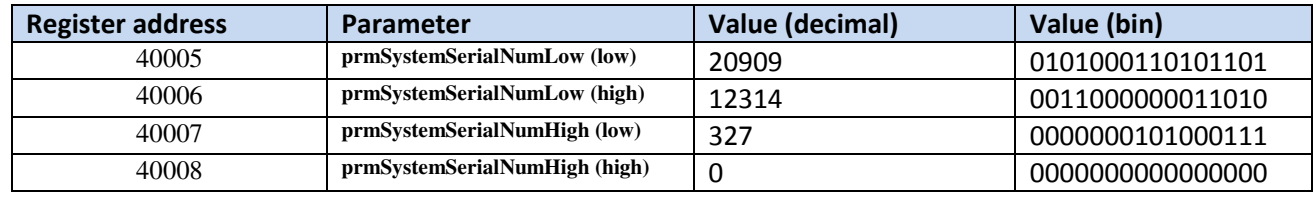

Conversion:

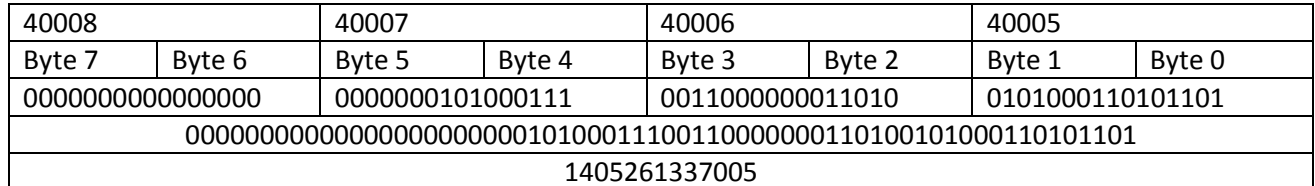

#### **Modbus TCP/IP**

The serial number is therefore 1405261337005.

### **4.2.4 Example: Read unit type**

Read from ventilation unit:

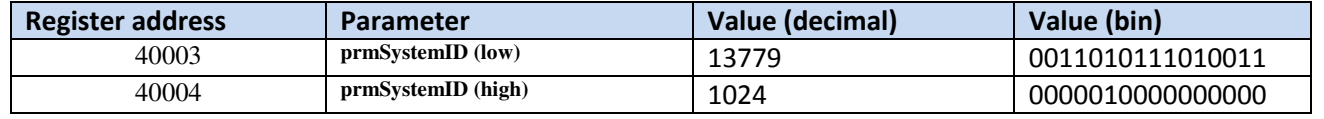

Conversion:

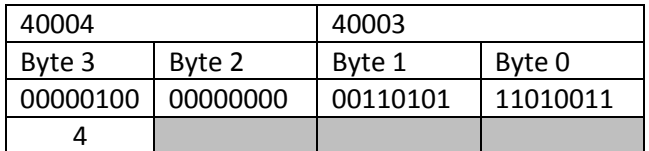

Type is represented by Byte 4 in prmSystemID. Type is therefore HCC 2

#### **4.2.5 Example: Read Unit Name**

Read from ventilation unit:

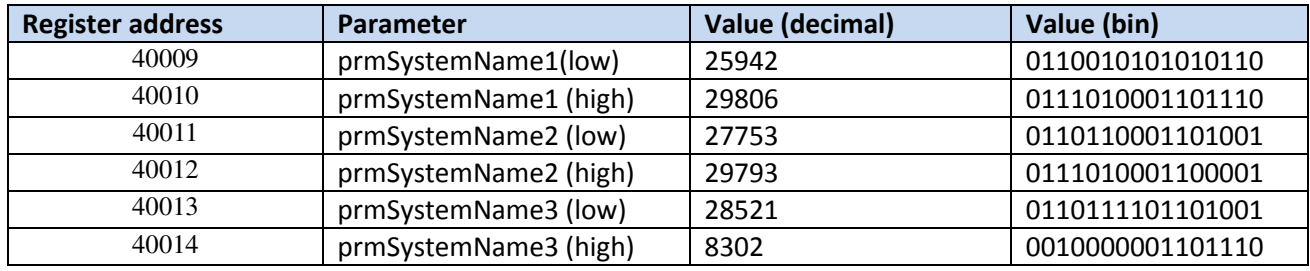

# **Pluggit UVC Controller** Page 18/52

Date: 20150821Responsible: EO

# **Modbus TCP/IP**

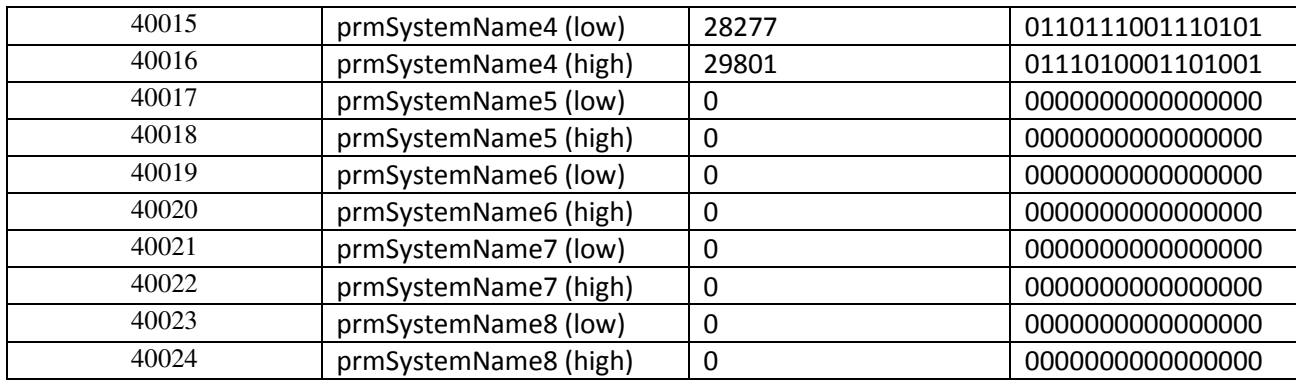

Conversion:

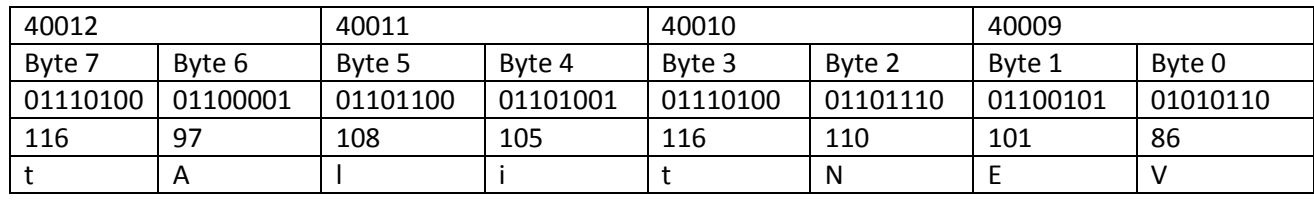

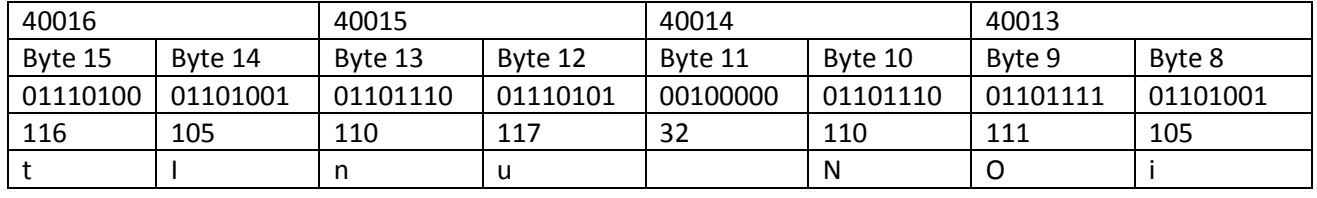

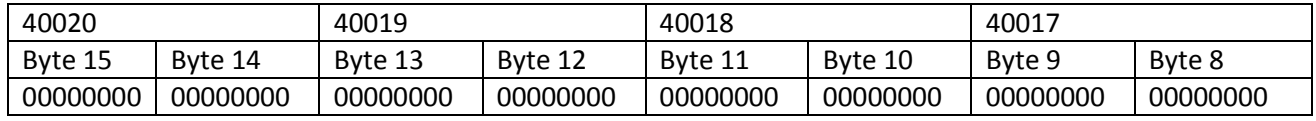

# **Pluggit UVC Controller** Page 19/52

Date: 20150821Responsible: EO

# **Modbus TCP/IP**

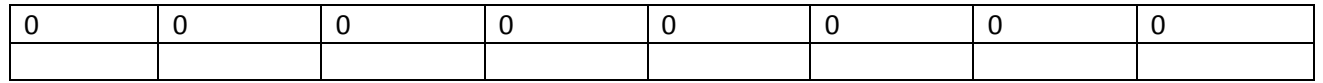

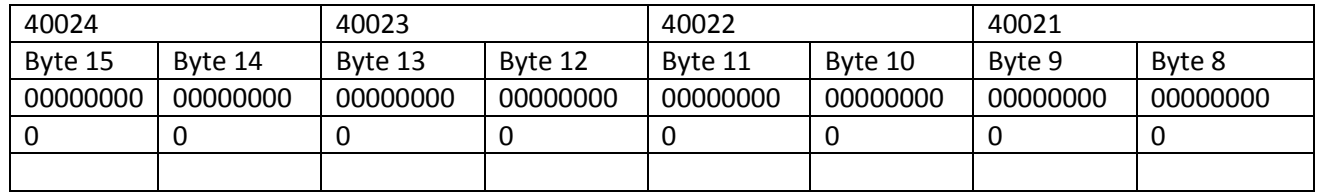

Unit Name is therefore "Ventilation unit"

# **4.2.6 Example: Read A/B switch position**

Read from ventilation unit:

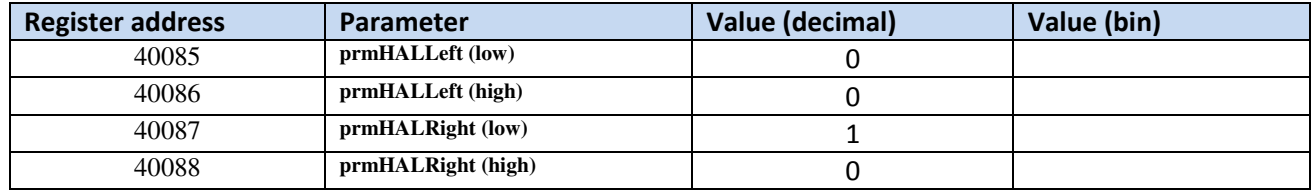

Switch position is therefore A.

# **Modbus TCP/IP**

# **4.3 Firmware versions**

#### **4.3.1 Functionality**

#### **4.3.2 Parameter table**

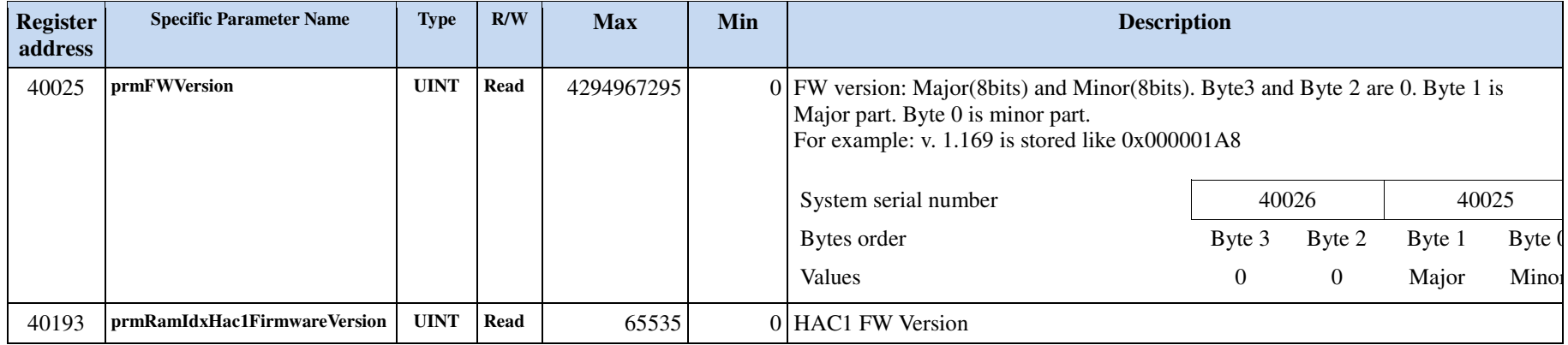

## **4.3.3 Example: Read firmware version**

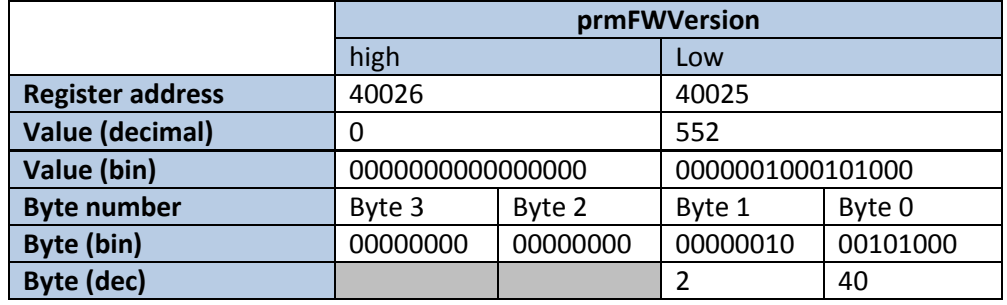

Firmware version is 2.40

# **Pluggit UVC Controller Page 21/52**

#### **Modbus TCP/IP**

#### **4.3.4 Example: Read HAC software version**

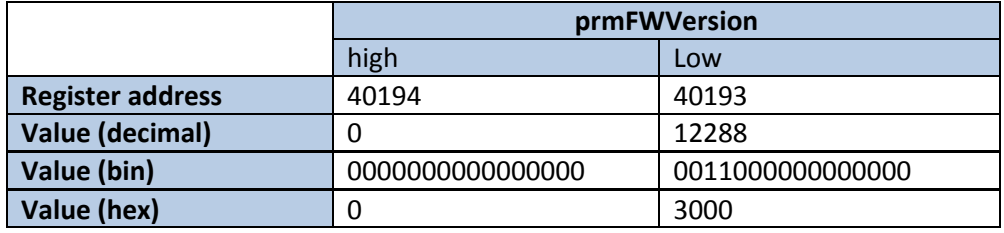

#### Version is stored in BCD (**binary coded decimal)** form:

0b0011000000000000 = 0x3000

#### where:

- 3 first digit major version
- 0 second digit minor version
- 0 third digit revision
- 0 firth digit beta version (isn't displayed on system devices)

HAC firmware version is therefore 3.000

Remote control will show HAC firmware version to be 300

Date: 20150821

Responsible: EO

# **Modbus TCP/IP**

# **4.4 Time & Date**

#### **4.4.1 Functionality**

#### **4.4.2 Parameter table**

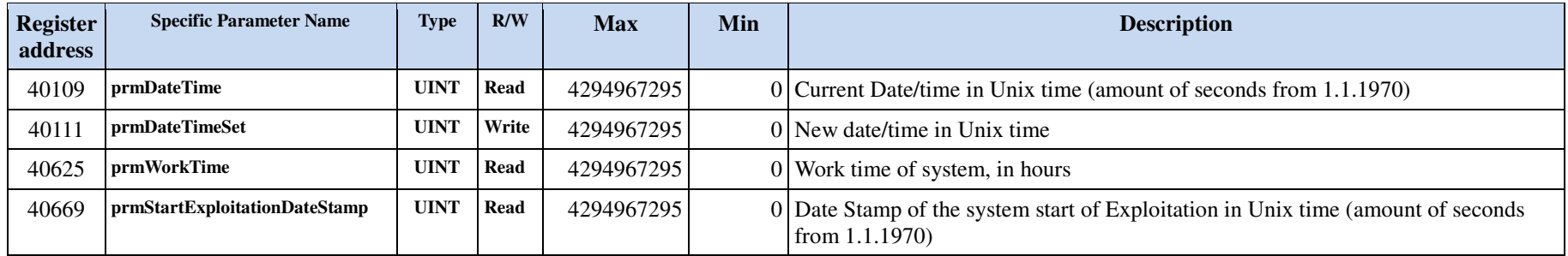

#### **4.4.3 Example: Read time**

#### **4.4.4 Example: Read time**

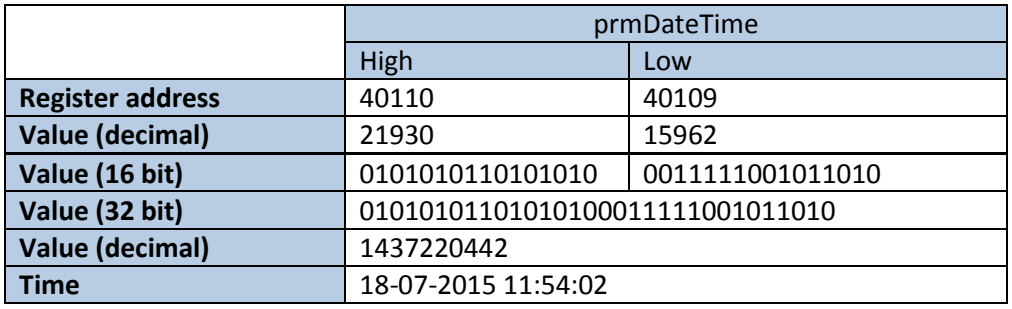

#### **4.4.5 Example: Set time**

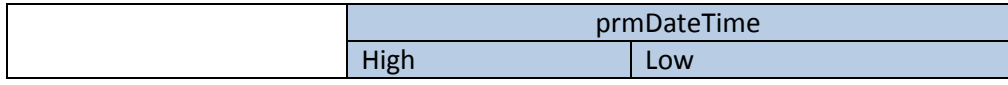

# **Pluggit UVC Controller** Page 23/ 52

#### **Modbus TCP/IP**

**Register address** <sup>40112</sup> <sup>40111</sup> **Time** 01-07-2015 00:00:00**Unix time** <sup>1435708800</sup> <sup>01010101100100110010110110000000</sup>**Value (32 bit)**1 0010110110000000 **Value (16 bit)**0101010110010011<br>21907 **Value (decimal)** <sup>21907</sup><sup>11648</sup>

#### **4.4.6 Example: Read Work time**

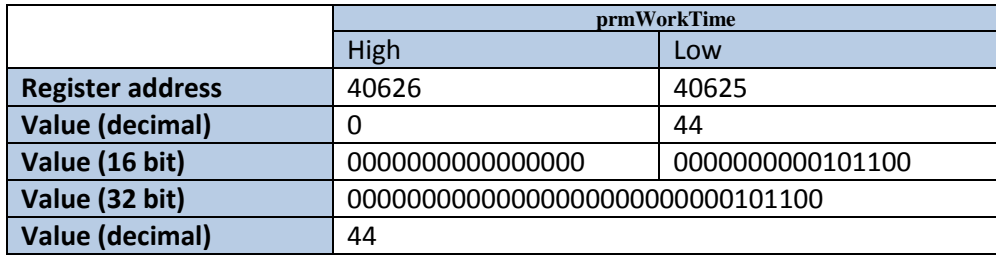

#### **4.4.7 Read date of installation**

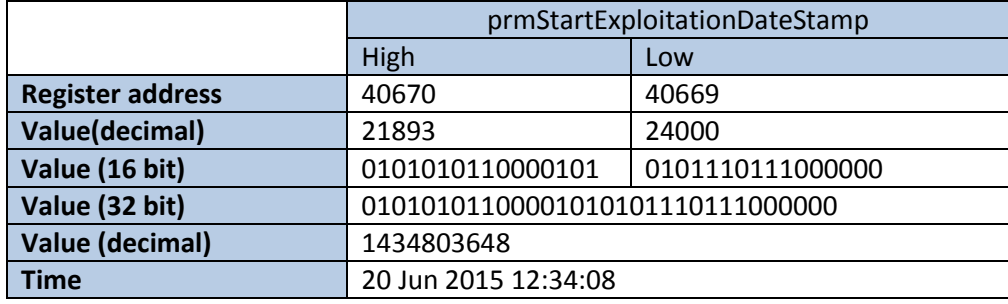

Date: 20150821Responsible: EO

#### **Modbus TCP/IP**

# **4.5 Mode of operation**

# **4.5.1 Functionality**

There are 3 basic running modes:

- Manual Mode
- Week Program Mode
- •Demand Mode

Furthermore, there are some additional modes that can be selected either by the user or automatically by the ventilation unit control

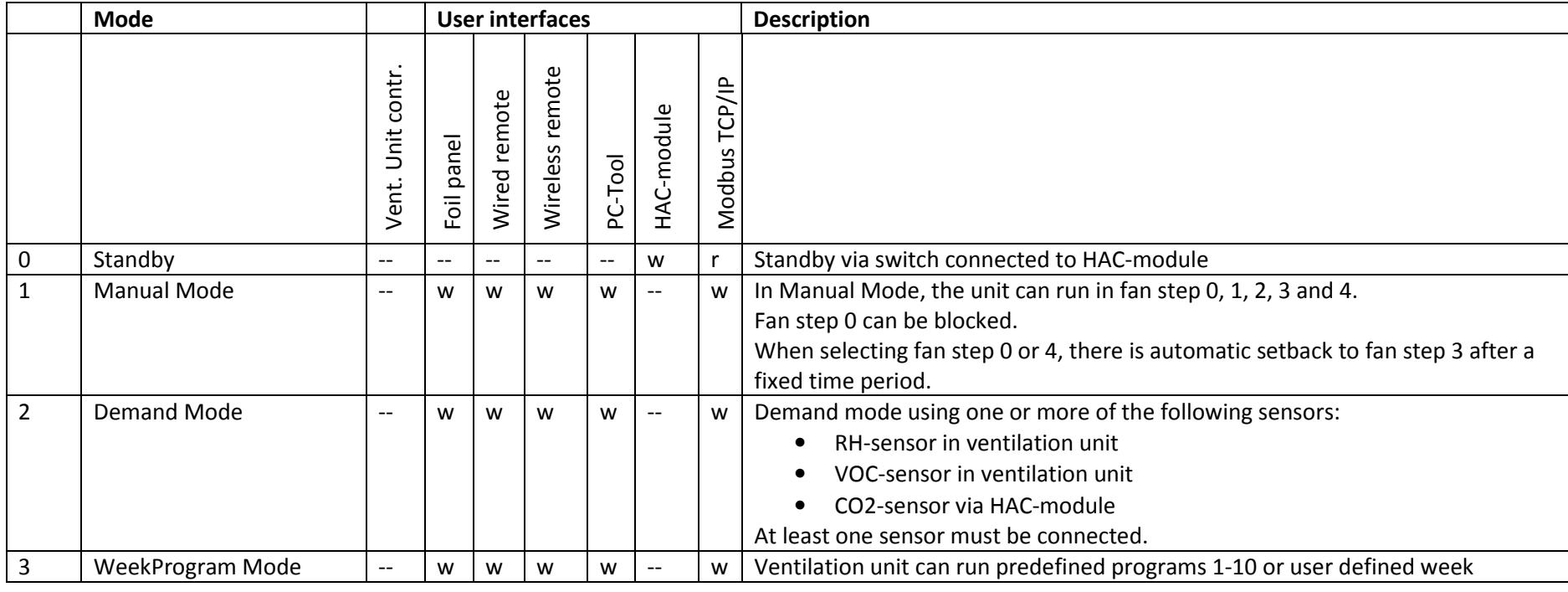

# **Pluggit UVC Controller** Page 25/ 52

Date: 20150821Responsible: EO

# **Modbus TCP/IP**

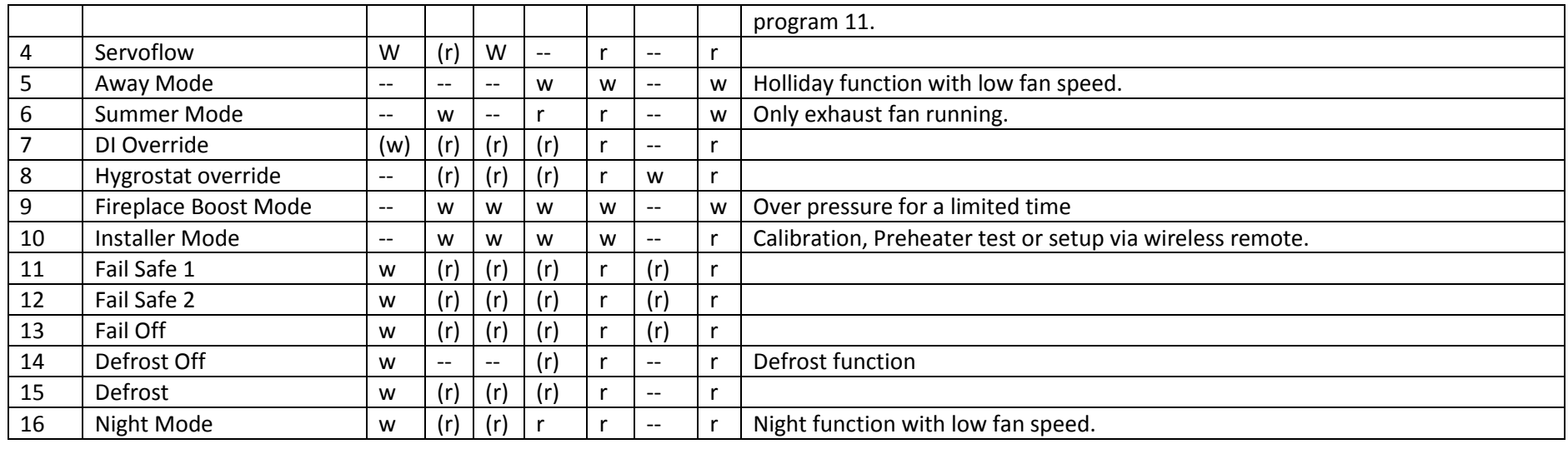

# **4.5.2 Parameter table**

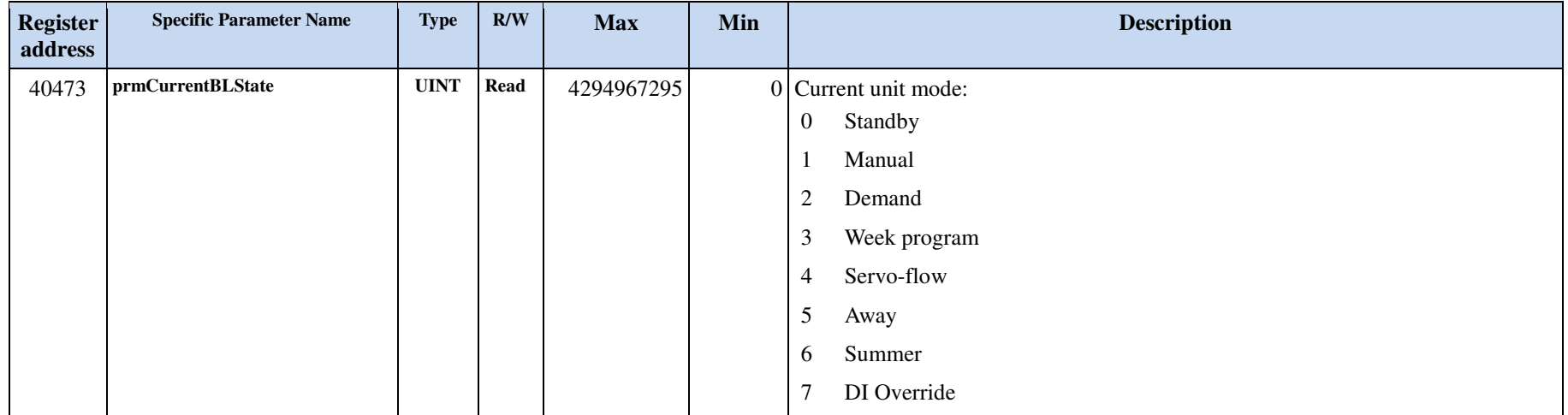

# **Pluggit UVC Controller Page 26/52**

Date: 20150821Responsible: EO

#### **Modbus TCP/IP**

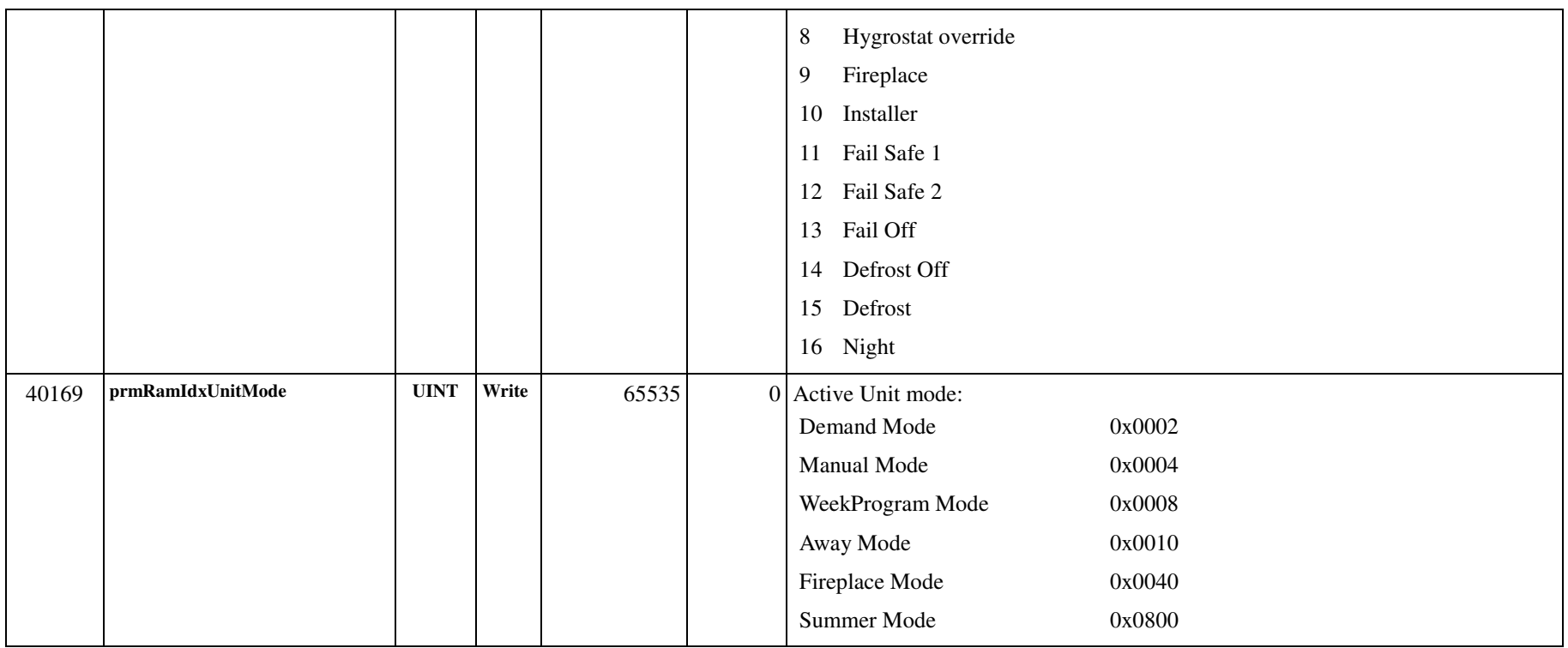

#### **4.5.3 Change between basic modes**

Change to Demand Mode: Write 0x0002 (2) to 40169 prmRamIdxUnitMode.

Change to Manual Mode: Write 0x0004 (4) to 40169 prmRamIdxUnitMode.

Change to Week Program Mode: Write 0x0008 (8) to 40169 prmRamIdxUnitMode.

# **Pluggit UVC Controller Page 27/52**

#### **4.5.4 Start/end other modes**

Start Away Mode: Write 0x0010 (16) to 40169 prmRamIdxUnitMode.

End Away Mode: Write 0x8010 (32784) to 40169 prmRamIdxUnitMode. Start Fireplace Mode: Write 0x0040 (64) to 40169 prmRamIdxUnitMode.

End Fireplace Mode: Write 0x8040 (32832) to 40169 prmRamIdxUnitMode.

Start Summer Mode: Write 0x0800 (2048) to 40169 prmRamIdxUnitMode.

End Summer Mode: Write 0x8800 (34816) to 40169 prmRamIdxUnitMode.

Date: 20150821Responsible: EO

# **Modbus TCP/IP**

# **4.6 Fan info**

# **4.6.1 Functionality**

Relation between fans and switch position:

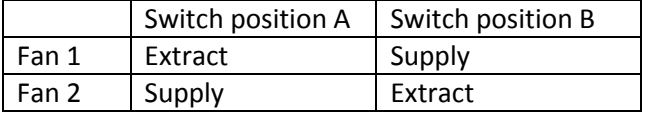

# **4.6.2 Parameter table**

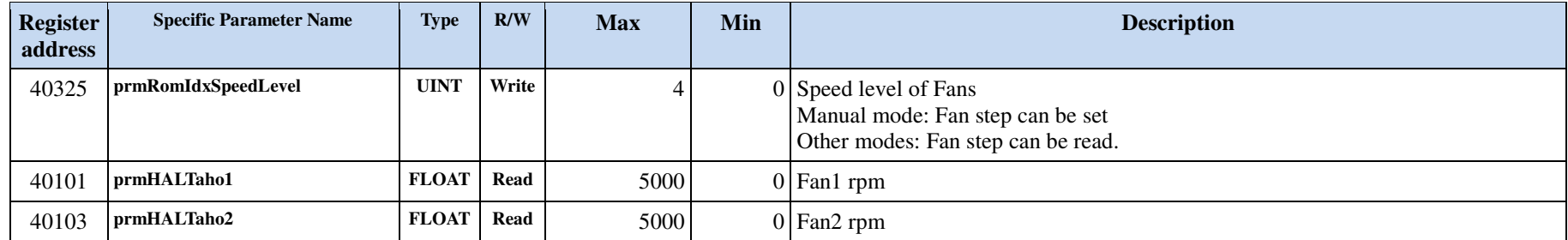

# **Modbus TCP/IP**

# **4.7 Temperatures**

#### **4.7.1 Functionality**

#### **4.7.2 Parameter table**

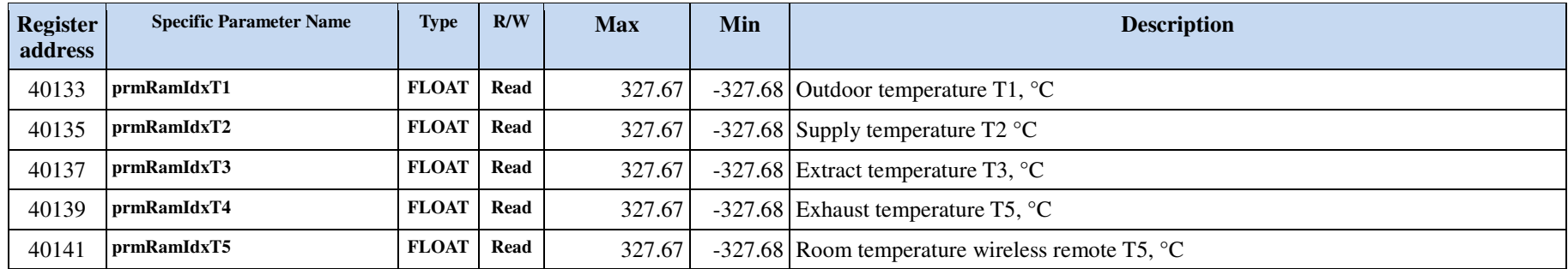

# **Modbus TCP/IP**

# **4.8 Filter**

## **4.8.1 Functionality**

#### **4.8.2 Parameter table**

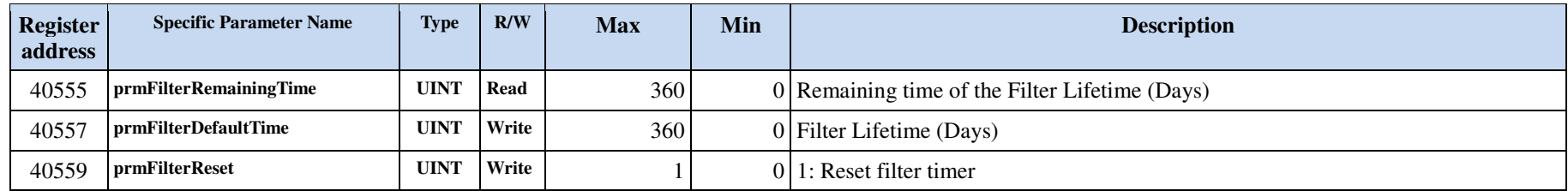

# **Modbus TCP/IP**

# **4.9 Alarms**

#### **4.9.1 Functionality**

#### **4.9.2 Parameter table**

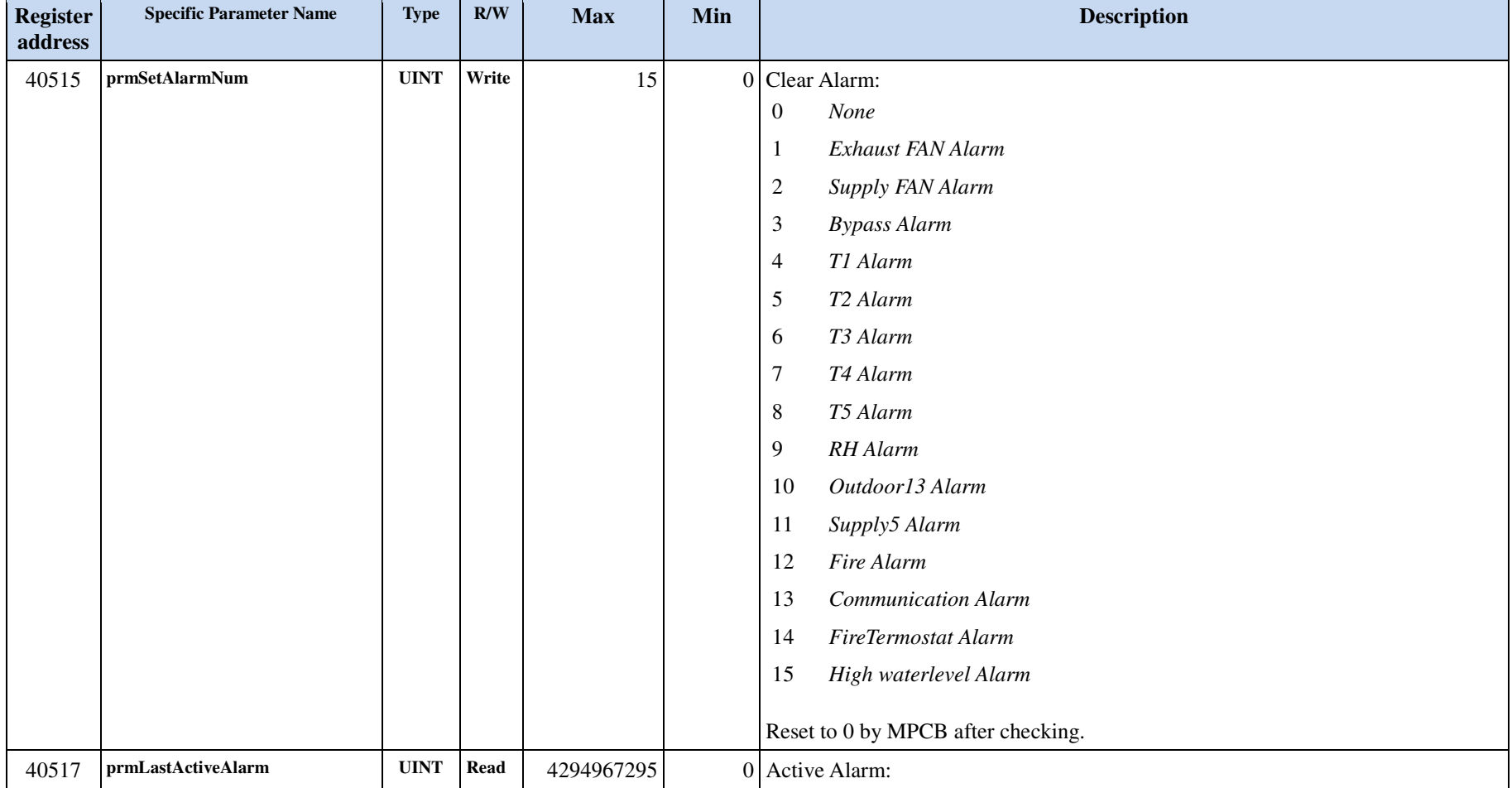

# **Pluggit UVC Controller** Page 32/ 52

Date: 20150821Responsible: EO

# **Modbus TCP/IP**

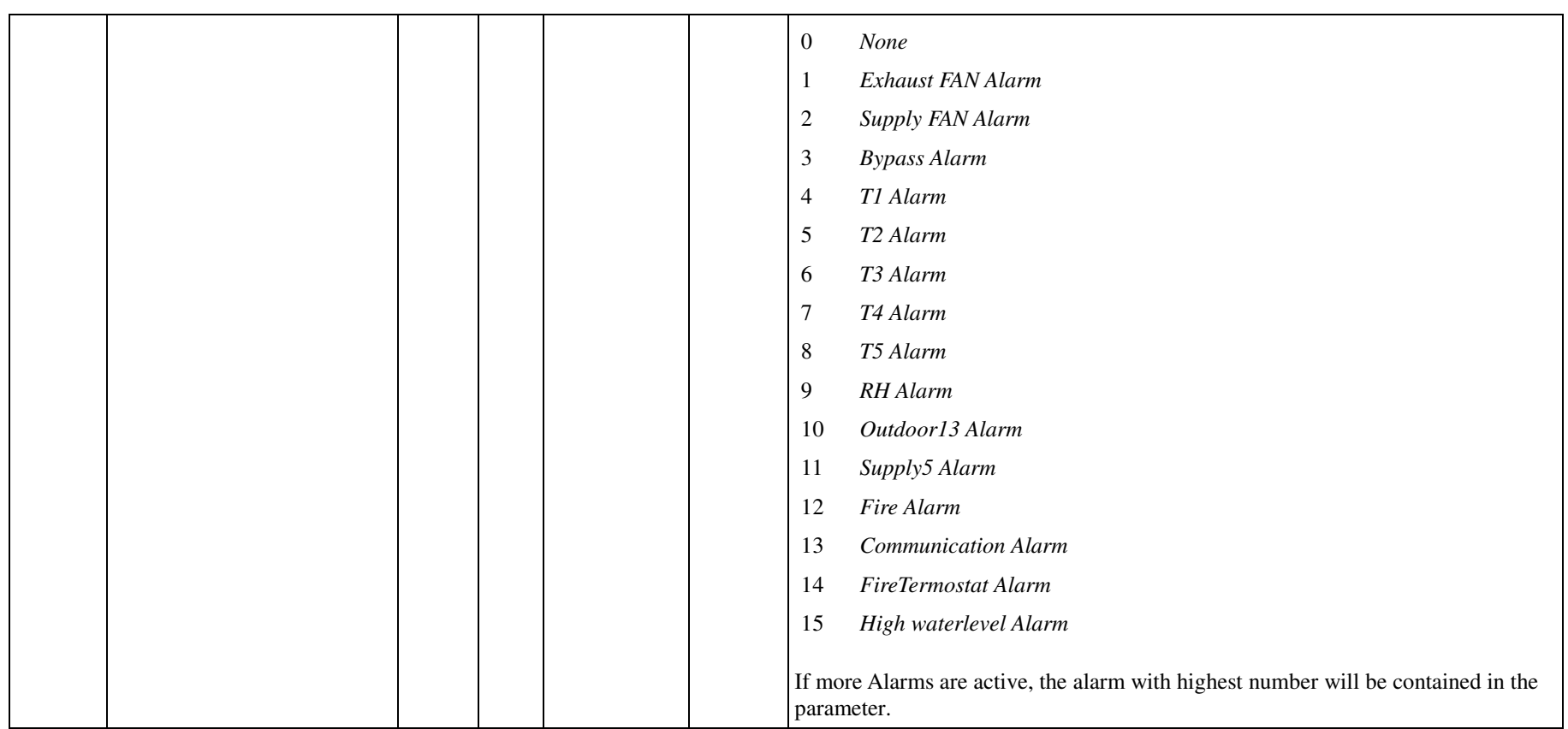

# **Modbus TCP/IP**

# **4.10 Week Program**

# **4.10.1 Functionality**

There are ten predefined week programs (Week program 1-10) and one that can be user defined (Week program 11).

# **4.10.2 Parameter table**

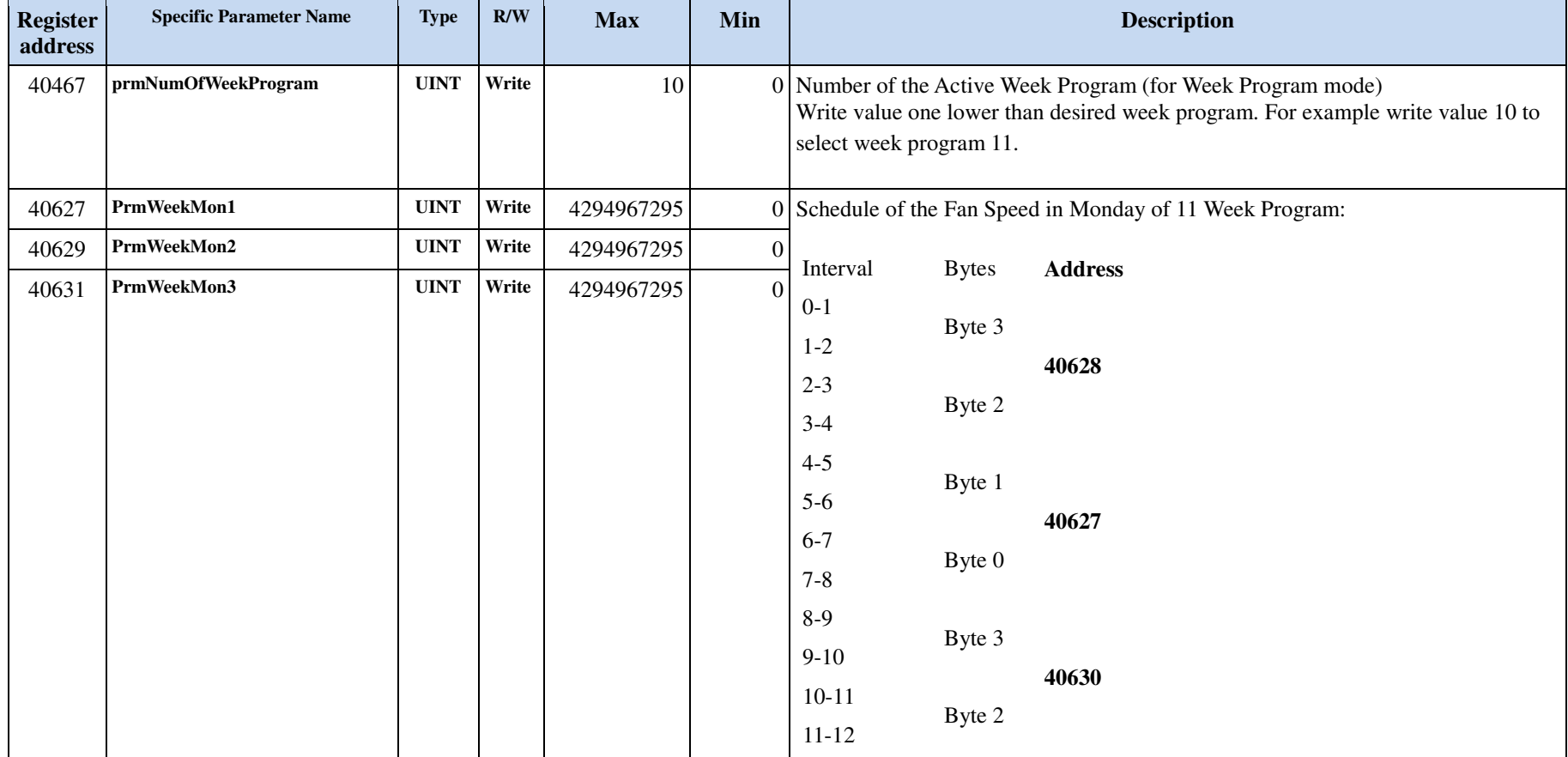

# **Pluggit UVC Controller** Page 34/ 52

Date: 20150821Responsible: EO

# **Modbus TCP/IP**

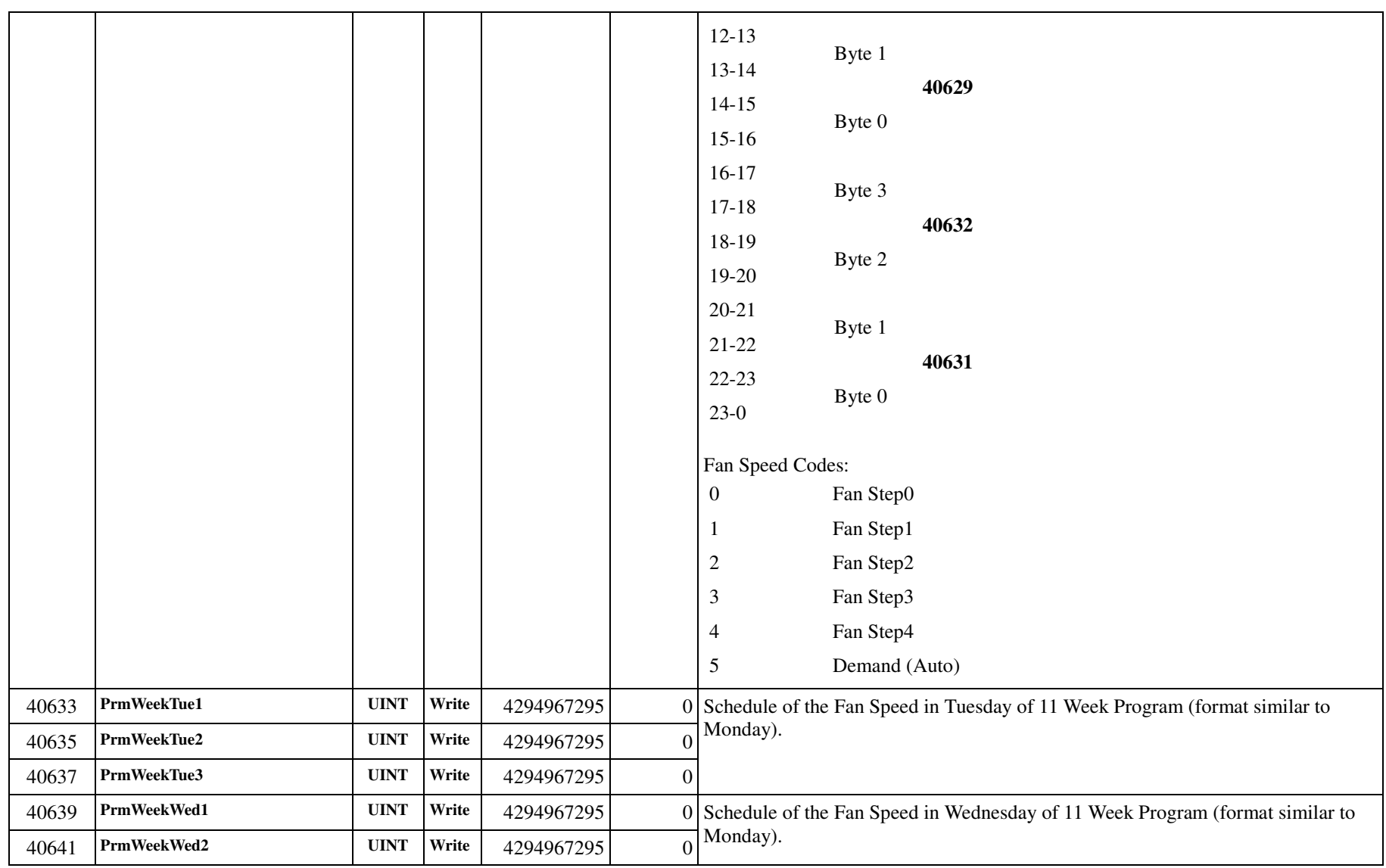

# **Pluggit UVC Controller** Page 35/ 52

Date: 20150821Responsible: EO

# **Modbus TCP/IP**

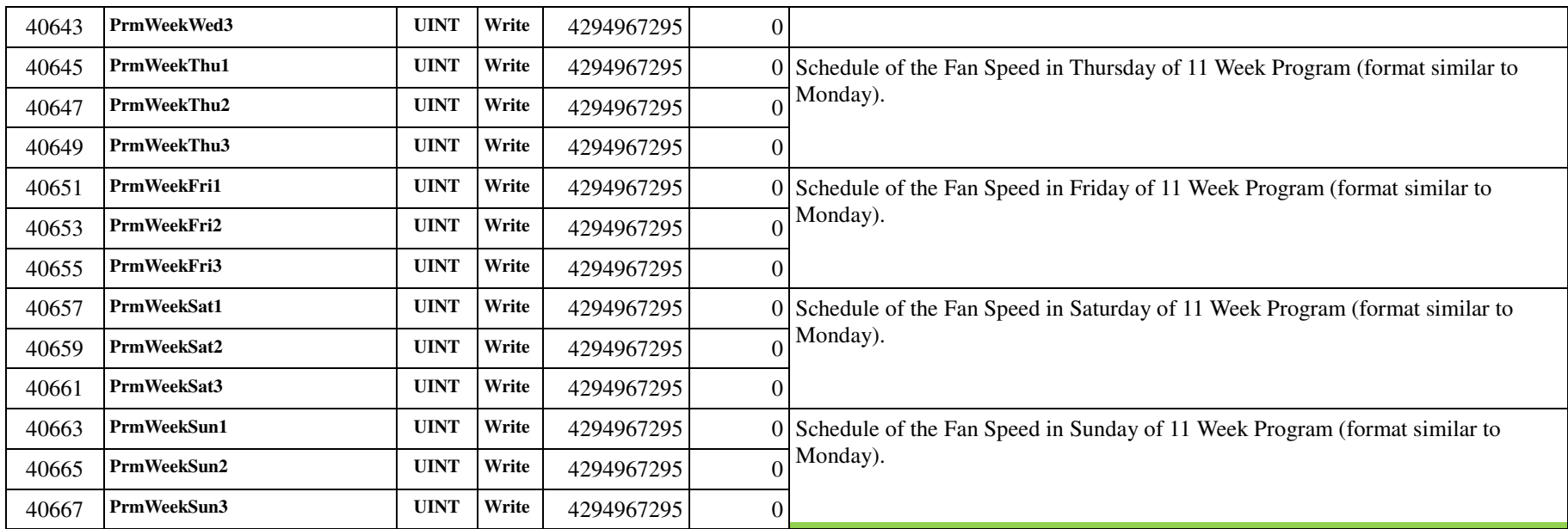

# **Pluggit UVC Controller** Page 36/ 52

Date: 20150821

Responsible: EO

# **Modbus TCP/IP**

#### **4.10.3 Example: Programming week program 11**

Week program Monday:

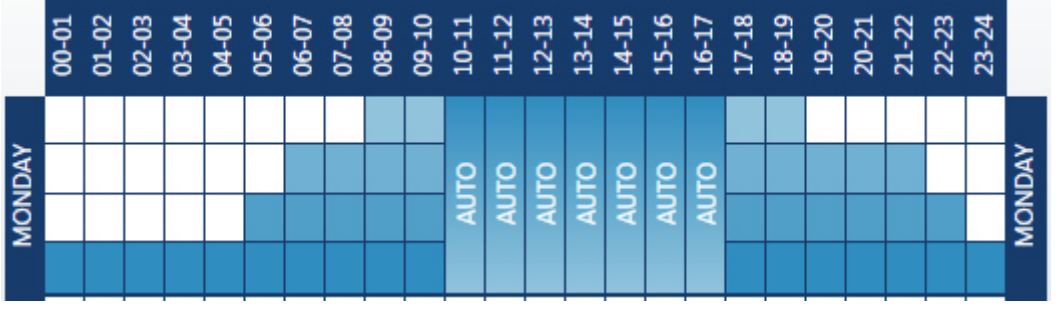

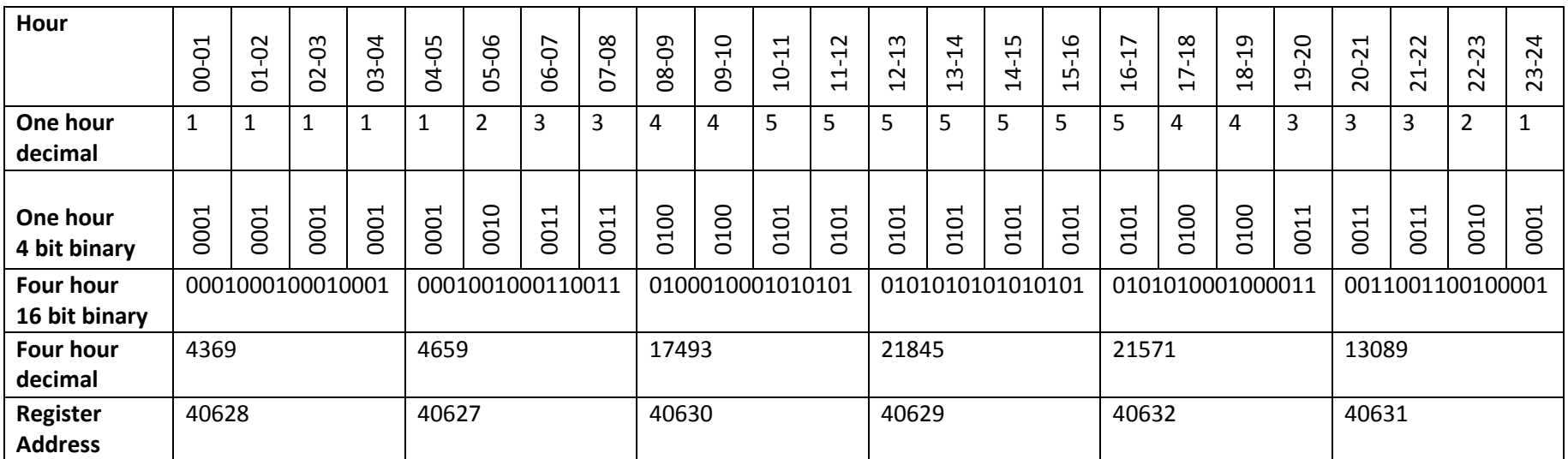

# **Modbus TCP/IP**

# **4.11 Night Mode**

# **4.11.1 Functionality**

#### **4.11.2 Parameter table**

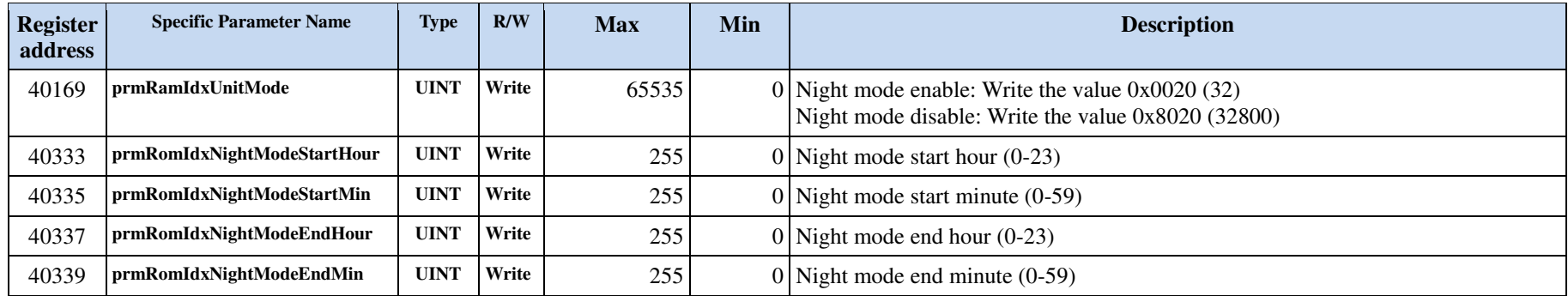

# **4.12 Heat recovery /bypass**

# **4.12.1 Functionality**

Bypass has to be mounted in order to use bypass functionality.

Bypass is disabled if prmBypassTmax = 0.

#### **Automatic bypass:**

The by-pass will open when all the following conditions are fulfilled:  $T1 < T3-2$ T1 > prmBypassTmin T3 > prmBypassTmax And close if one of the following conditions is fulfilled while open:  $T1 > T3$ T1 < (prmBypassTmin -2)

T3 < (prmBypassTmax -1)

# **Pluggit UVC Controller** Page 39/ 52

Date: 20150821Responsible: EO

#### **Modbus TCP/IP**

#### **4.12.2 Parameter table**

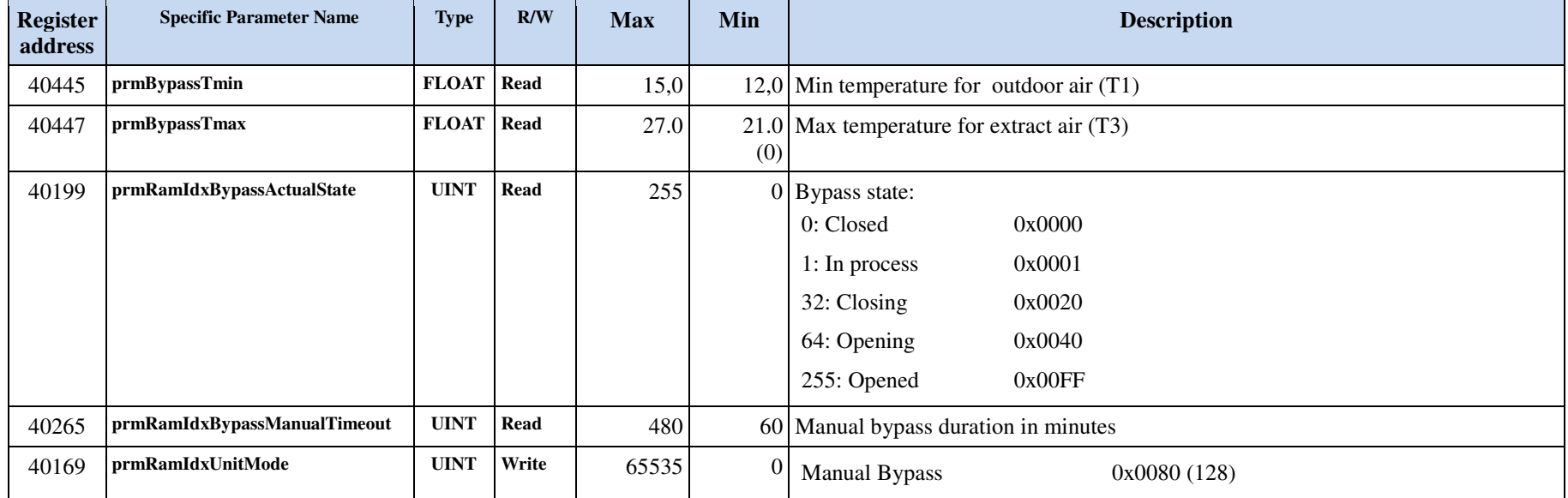

# **4.12.3 Select/de-select manual bypass**

Select manual bypass: Write 0x0080 (128) to 40169 prmRamIdxUnitMode.

Deselect Manual bypass: Write 0x8080 (32896) to 40169 prmRamIdxUnitMode.

# **Modbus TCP/IP**

# **4.13 Preheater**

# **4.13.1 Functionality**

#### **4.13.2 Parameter table**

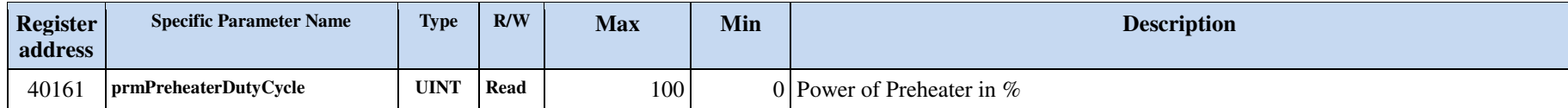

#### **Modbus TCP/IP**

# **4.14 Commissioning setting**

# **4.14.1 Functionality**

# **4.14.2 Parameter table**

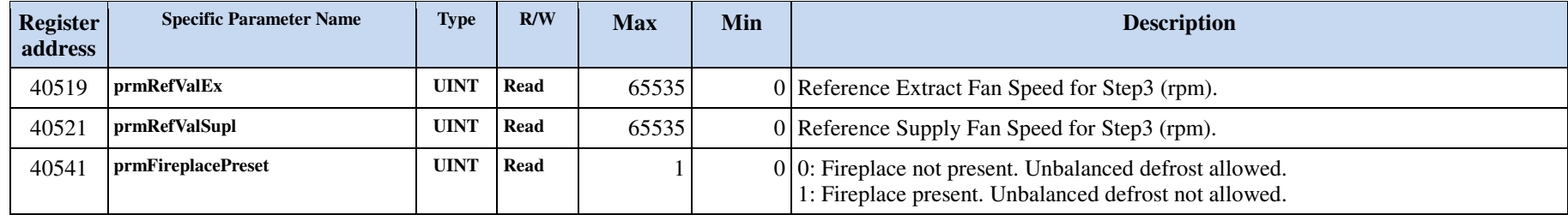

# **4.15 VOC sensor**

# **4.15.1 Functionality**

VOC-sensor is accessory that can be placed inside the ventilation unit in the extract side. Relation between VOC-level and fan speed is seen in the figure below:

# **Pluggit UVC Controller** Page 42/52

Date: 20150821Responsible: EO

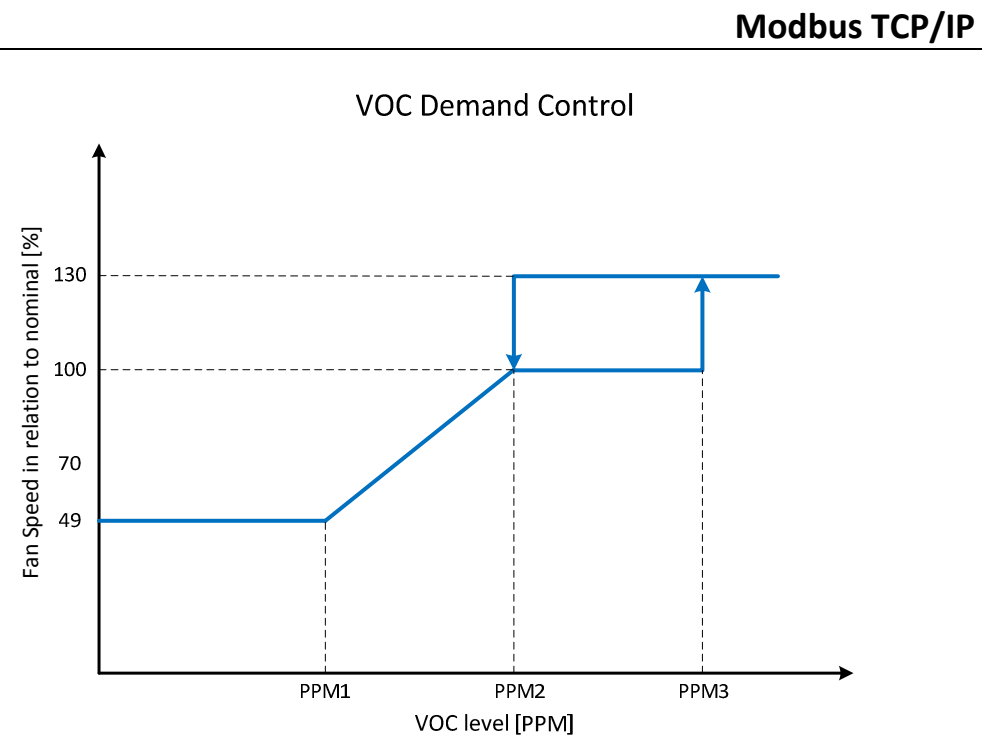

Sensitivity is defined by the following sets of PPM settings.

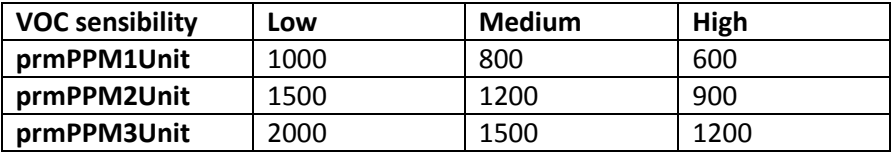

#### **4.15.2 Parameter table**

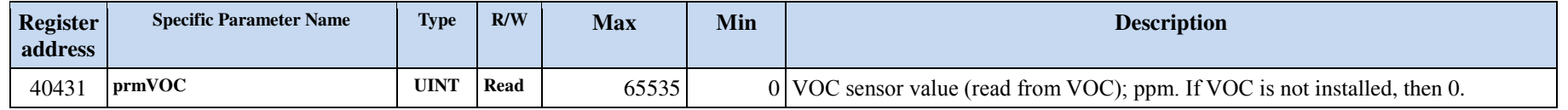

# **Pluggit UVC Controller** Page 43/52

Date: 20150821Responsible: EO

# **Modbus TCP/IP**

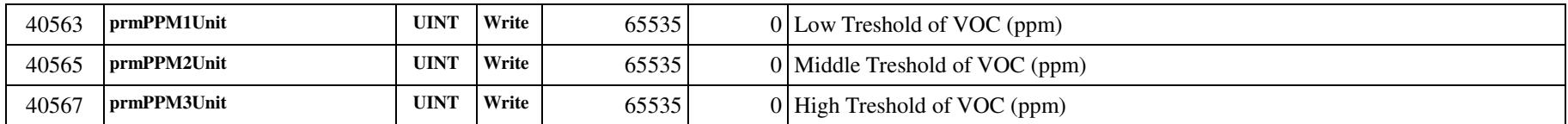

#### **Modbus TCP/IP**

# **4.16 RH sensor**

## **4.16.1 Functionality**

Rh-sensor can be mounted in the ventilation unit.

Functionality is implemented as a PI-controller with output range between fan step 1 and fan step 3.

The RH-controller is a part of demand mode. If either VOC- or CO2-sensor is also present, then the controller with highest output will be used.

# **4.16.2 Parameter table**

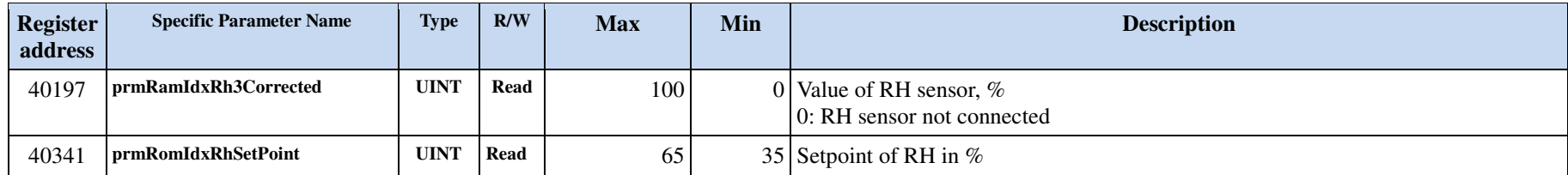

### **Modbus TCP/IP**

# **4.17 HAC parts**

# **4.17.1 Functionality**

CO2-sensor is accessory that can be connected via the HAC-module. Relation between CO2-level and fan speed is seen in the figure below:

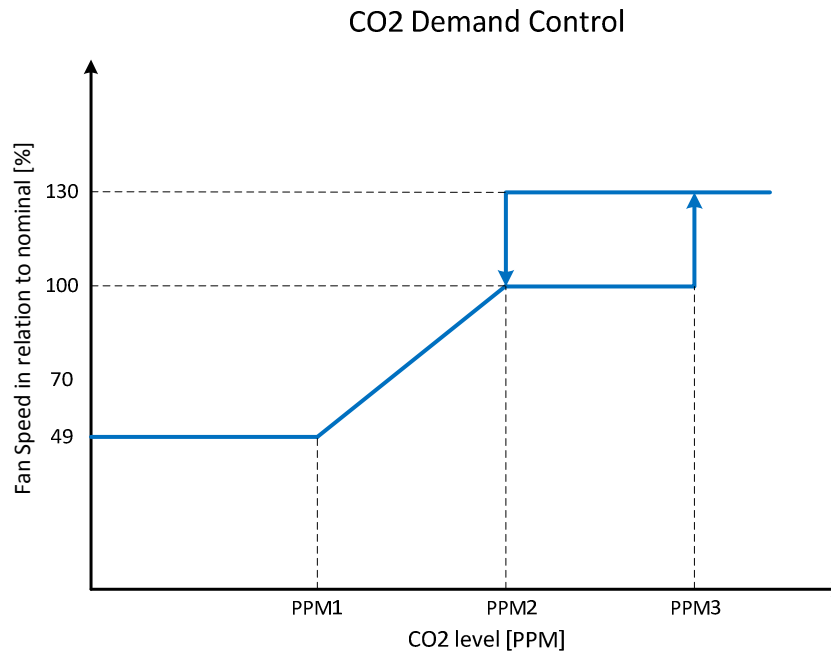

Sensitivity is defined by the following sets of PPM settings.

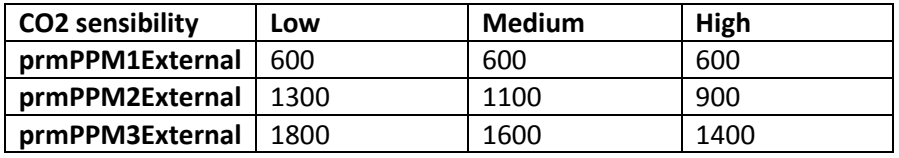

# **Pluggit UVC Controller** Page 46/ 52

Date: 20150821Responsible: EO

# **Modbus TCP/IP**

#### **4.17.2 Parameter table**

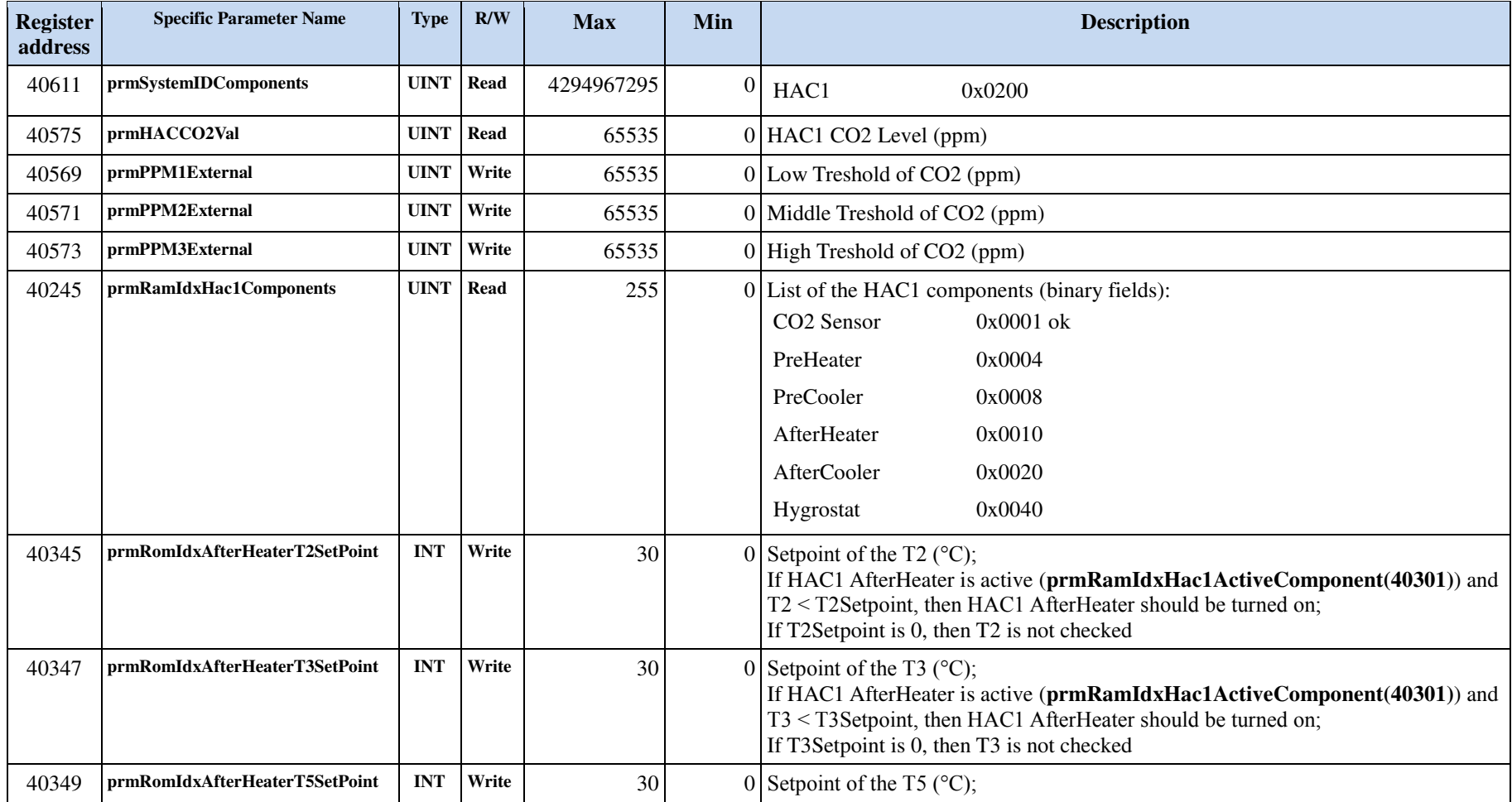

# **Pluggit UVC Controller** Page 47/ 52

Date: 20150821Responsible: EO

# **Modbus TCP/IP**

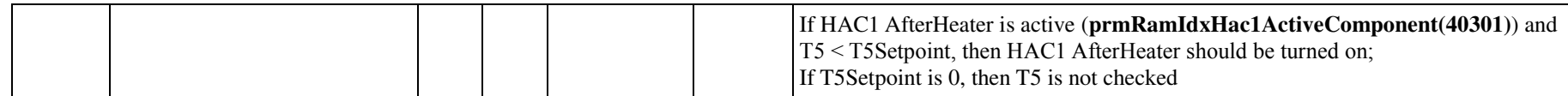

## **4.17.3 Example: Show status of HAC-module auto detection**

With HAC-module connected:

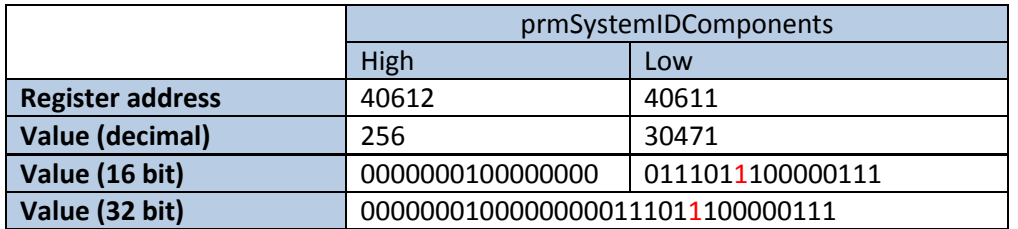

Without HAC-module connected:

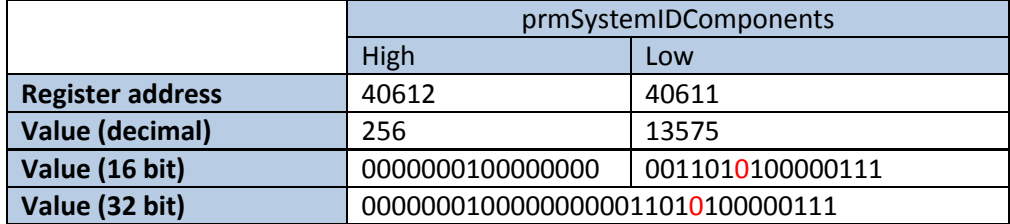

# **5 Test**

# **5.1 Test setup**

# **5.1.1 Ethernet connection**

In these tests, the ventilation unit has been connected to a router via cable. The test PC has been connected to the router either via cable or via Wi-Fi.

# **5.1.2 Test software**

Modbus Poll - 64 Bit version 6.2.2 Build 871 was used for the test:

http://www.modbustools.com/

## **5.1.3 Network address setup**

Network settings can be set using the PC-Tool:

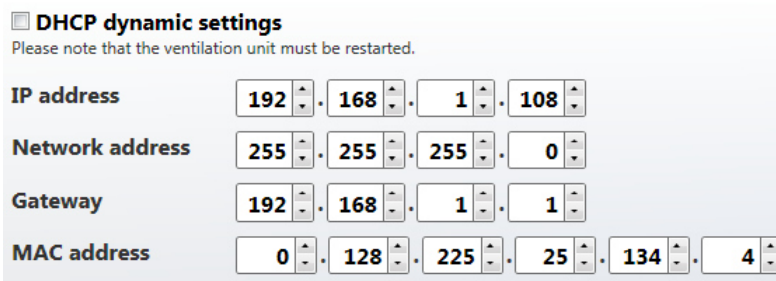

After change of network settings, the ventilation must be restarted.

Date: 20150821Responsible: EO

### **Pluggit UVC Controller Page 49/52**

#### **Modbus TCP/IP**

Connection can be tested by opening cmd.exe in windows and use ping function.

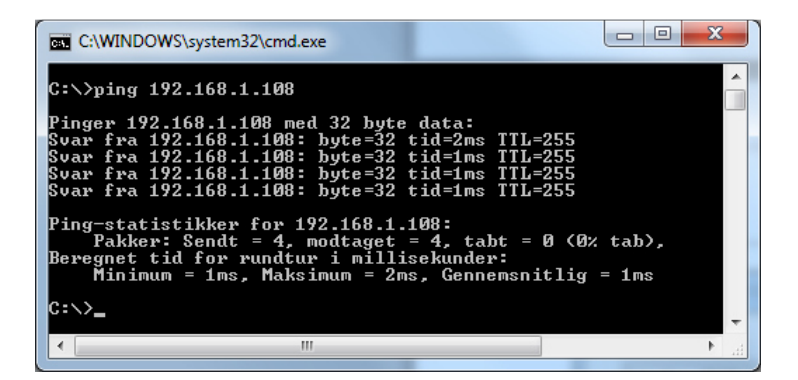

In Modbus Poll/Connection/Connect, type the IP-address of the unit:

Date: 20150821Responsible: EO

# **Pluggit UVC Controller Page 50/ 52**

#### **Modbus TCP/IP**

Date: 20150821Responsible: EO

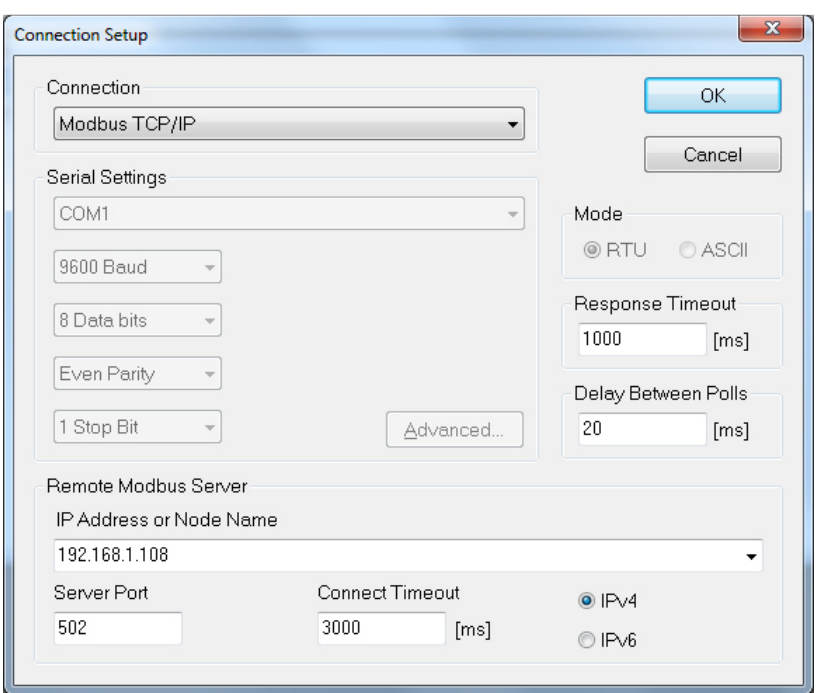

# **5.1.4 Example: Read Temperature values**

In Modbus Poll/Set/Read/Write Definition:

- Choose 03 Read Holding Registers (4x)
- Choose start Address (last 3 digits)
- Choose Quantity (2 per parameter)
- Select PLC Addresses (Base 1). Otherwise there will be an address offset of 1

# **Pluggit UVC Controller** Page 51/52

Date: 20150821Responsible: EO

# **Modbus TCP/IP**

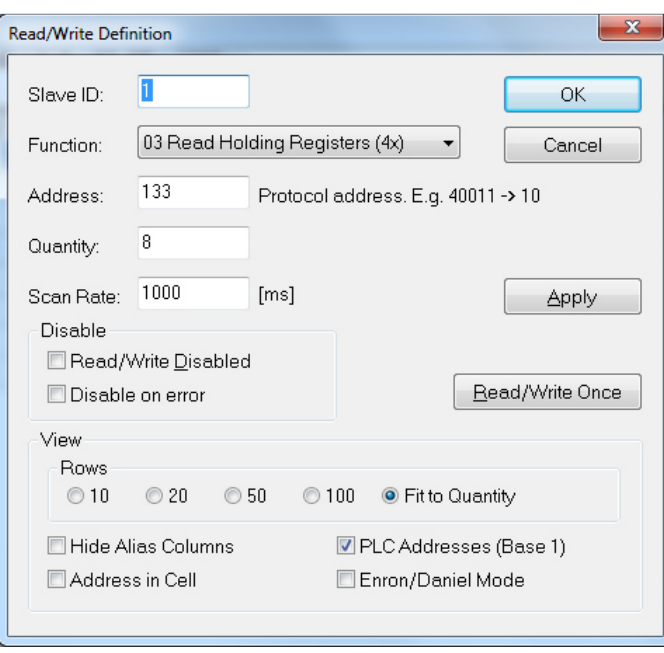

In the main window, right click on the values and select Float CD AB as format:

# **Pluggit UVC Controller** Page 52/ 52

Date: 20150821Responsible: EO

# **Modbus TCP/IP**

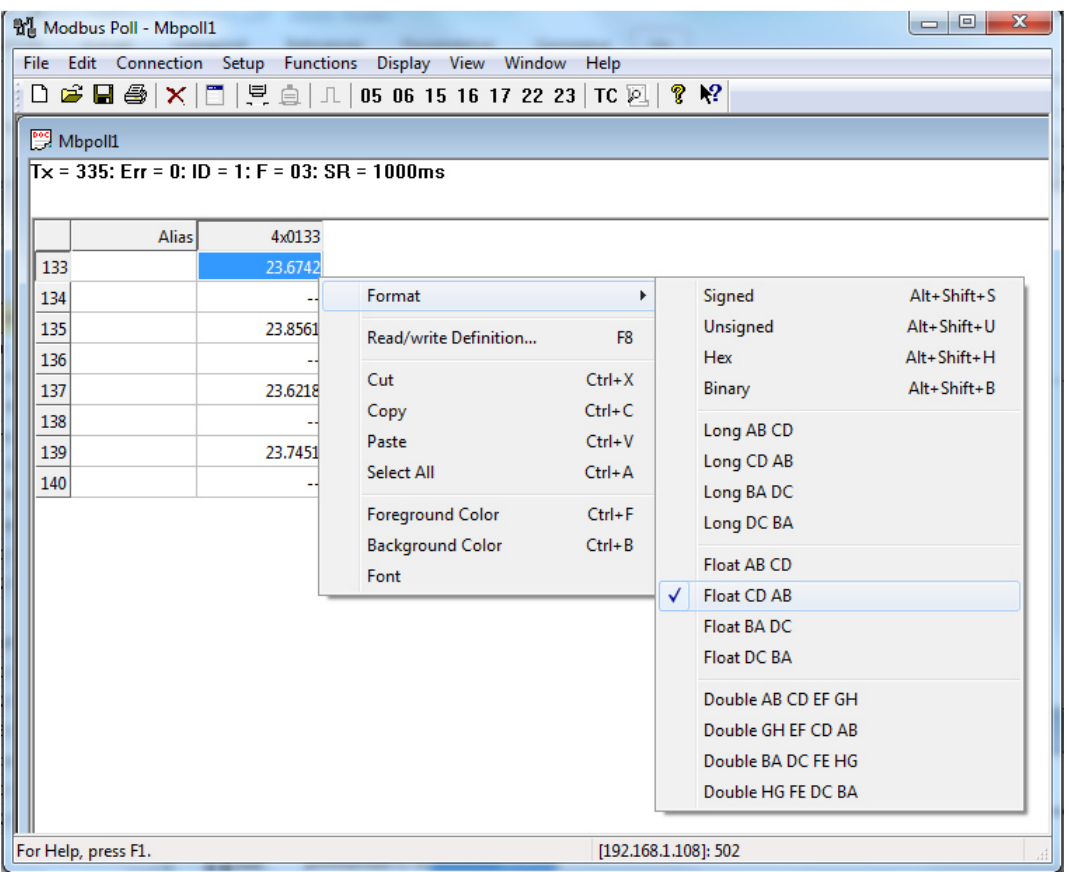

Notice that only some of the parameters use float values.